<span id="page-0-1"></span>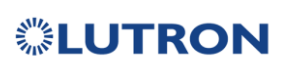

 $\overline{\phantom{a}}$ 

**Integration Partner** 

R

<span id="page-0-2"></span>CONVERGING

<span id="page-0-4"></span><span id="page-0-3"></span>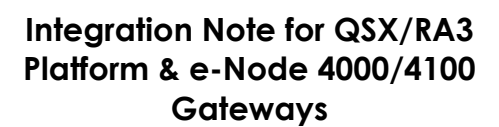

<span id="page-0-5"></span><span id="page-0-0"></span>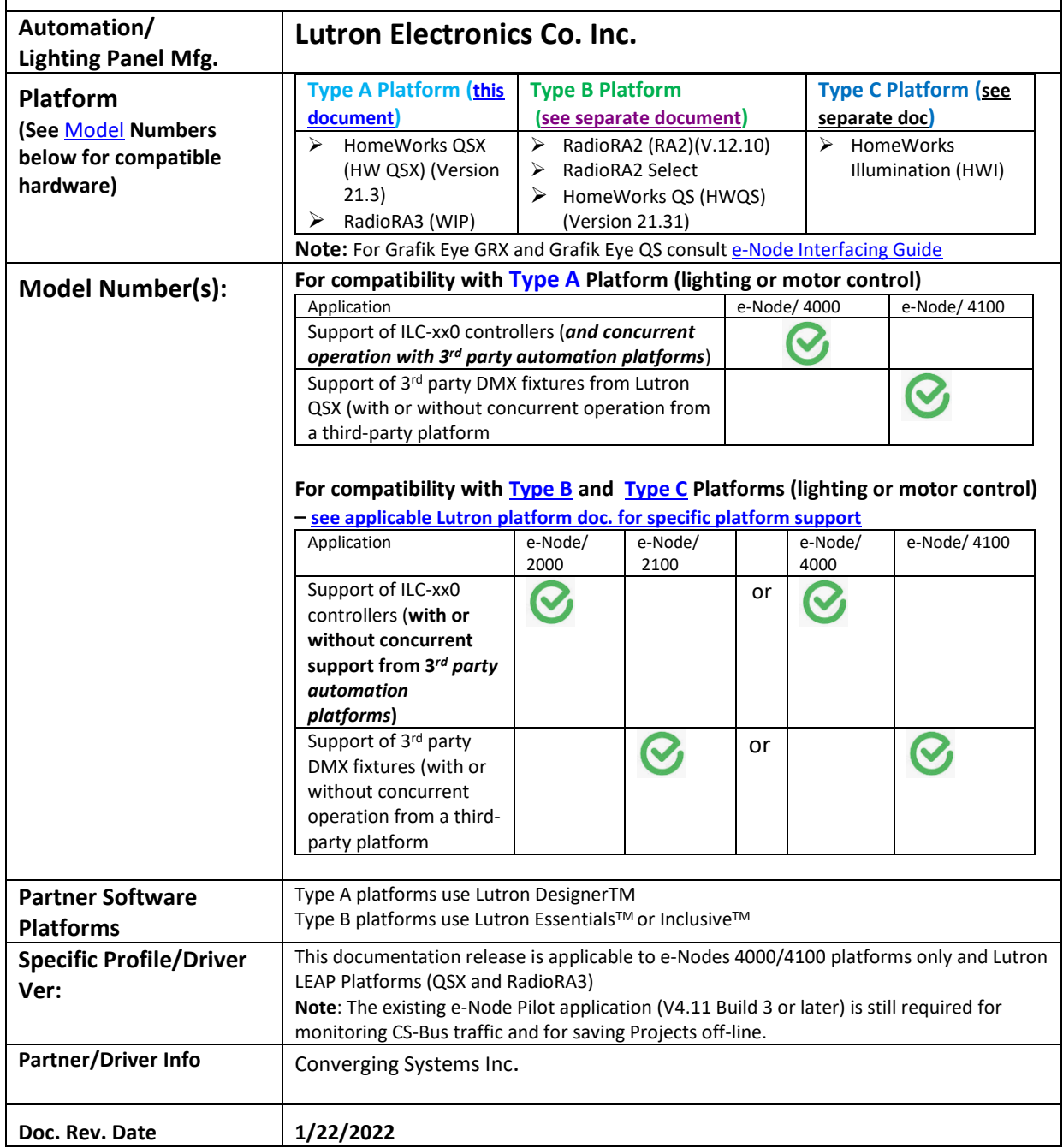

## **Table of Contents**

Please the following table of contents to help you navigate through this Integration Note.

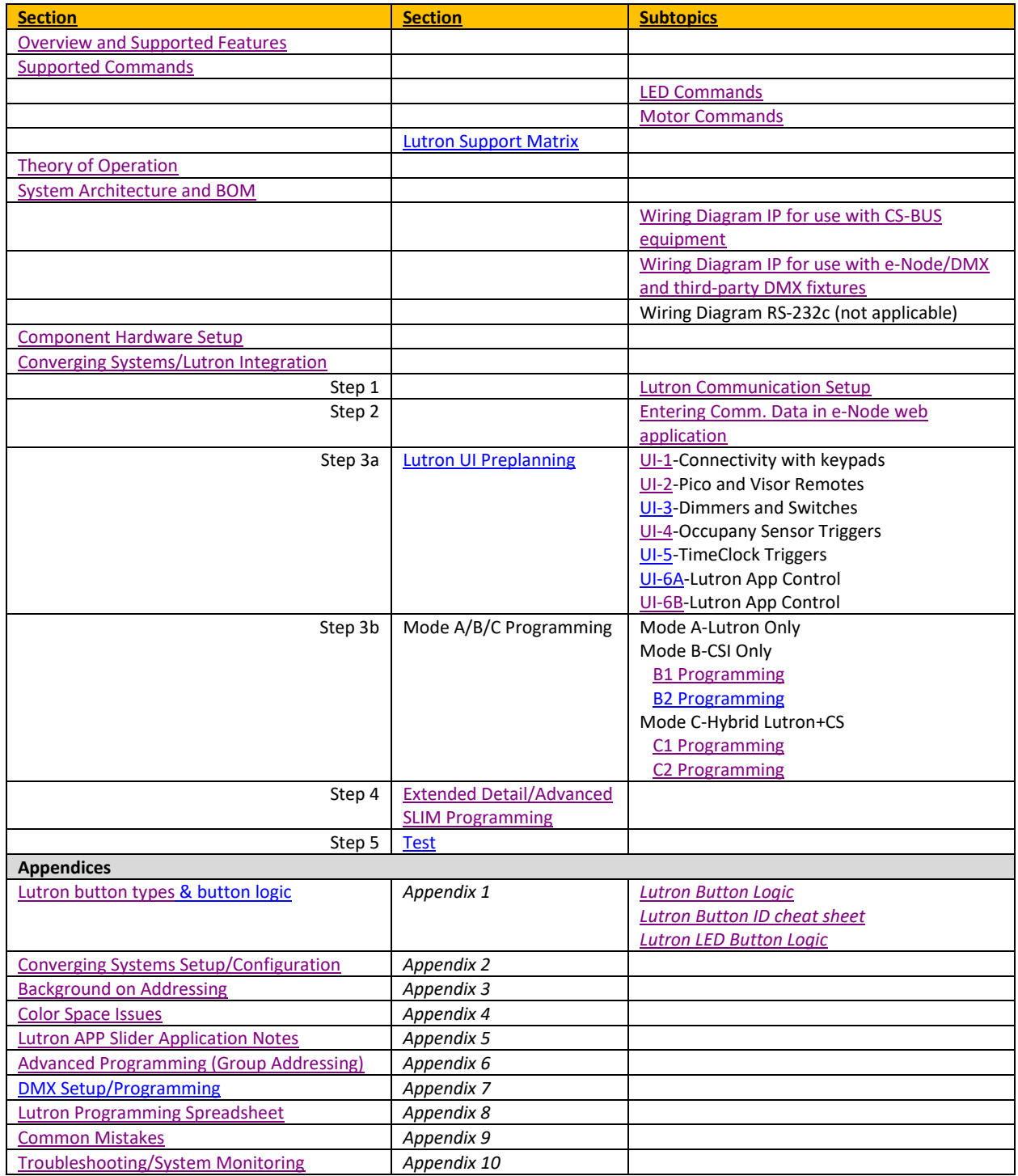

### **Converging Systems Inc.**⚫ **32420 Nautilus Drive**⚫ **Rancho Palos Verdes, CA 90275**

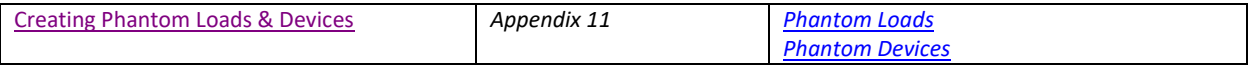

## <span id="page-2-0"></span>**OVERVIEW AND SUPPORTED FEATURES**

The Lutron lighting systems specified on the first page of this Integration Note support the Converging Systems' family of motor and LED lighting control products using the Converging Systems' e-Node device.

Integration of the Converging Systems' platforms is enabled from Lutron keypads, and Android and iOS devices both locally and remotely.

#### <span id="page-2-1"></span>**THE FOLLOWING OPTIONS ARE SUPPORTED BY THE CONVERGING SYSTEMS SIMPLE LUTRON INTEGRATED MODULE (SLIM) INTERFACE (WITHIN E-NODE GATEWAY AND ILC-X00 FAMILY CONTROLLER OR WITHIN E-NODE/DMX GATEWAY)**

- Discrete control of LED states (ON/OFF)
- One-way control of Correlated Color Temperature (CCT) (or sometimes referred to as "Dynamic White") settings with RGB, and RGBW devices using Converging Systems FLLA LED elements. Specific CCT settings can be selected as well as CCT UP/DOWN controls for CCT adjustments
- One-way control of Circadian Rhythm (Sunrise to midday sun to Sunset dynamic settings) using Converging Systems RGBW FLLA devices (with ILC-400c controller only).
- Support of communication utilizing Telnet with authentication (Port 23) (with QS and RA2). LEAP protocol with QSX.
- One-way control of color settings in the RGB, RGBW (within ILC-400 only), or HSB color space.
- Ability to store and recall specific colors set by a user.
- Ability to recall specific Effects stored (within e-Node/DMX limited to Effect 1).
- Ability to change Dissolve Rates (time it takes to transitions from one state to another) (i) for On and Off states, (ii) for Presets to other Presets (color) settings, and (ii) for state-to-state transitions within Effects.
- Ability to change Sequence Rates (time after any dissolve that a Preset color is maintained before transitioning to the next color in sequence) in Effects 1 and 4.
- Control via all thin client interfaces (PC, Lutron Apps and all Lutron compatible interfaces

#### **THE FOLLOWING OPTIONS** are not supported by CS-Bus (lighting) driver**:**

• Connectivity using RS-232c interface (IBT-100)

#### <span id="page-2-2"></span>**Lutron Platform support/non-support matrix**

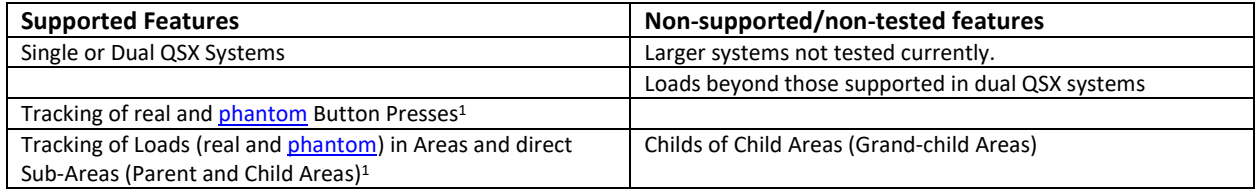

#### **Page | 3**

#### **Converging Systems Inc.**⚫ **32420 Nautilus Drive**⚫ **Rancho Palos Verdes, CA 90275**

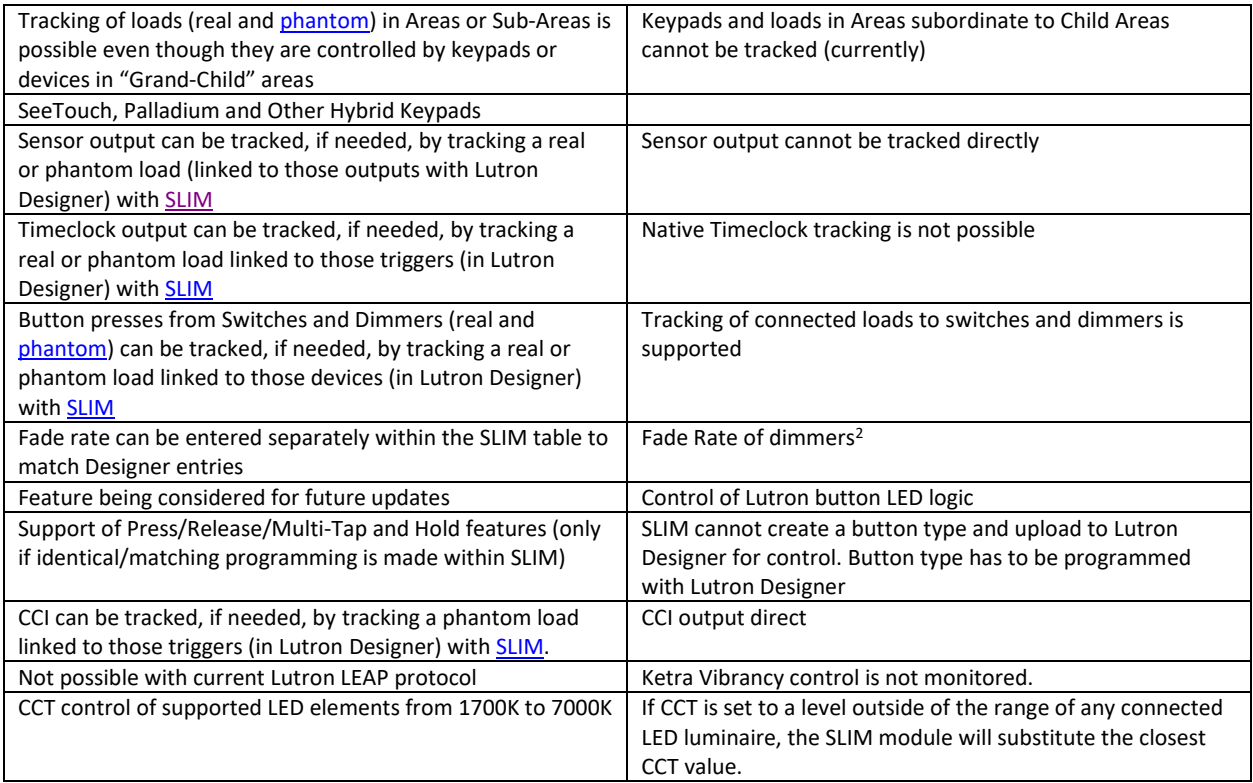

**<sup>1</sup>** provided they are not in areas subordinate/below areas or sub-areas

<sup>2</sup> It is possible to enter a matching dissolve rate though within the SLIM <u>data field</u> (WIP)

#### Tabular Summary of Supported Features

The following commands are supported by the current Smart Interface/driver for the various lighting and motor control devices.

## <span id="page-3-0"></span>**LED Lighting Commands**

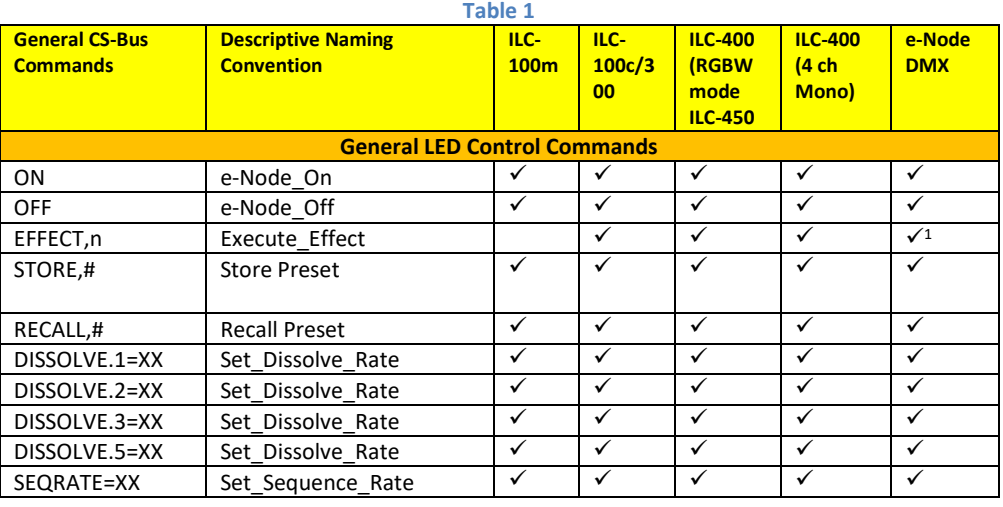

### **Page | 4**

#### **Converging Systems Inc.**⚫ **32420 Nautilus Drive**⚫ **Rancho Palos Verdes, CA 90275**

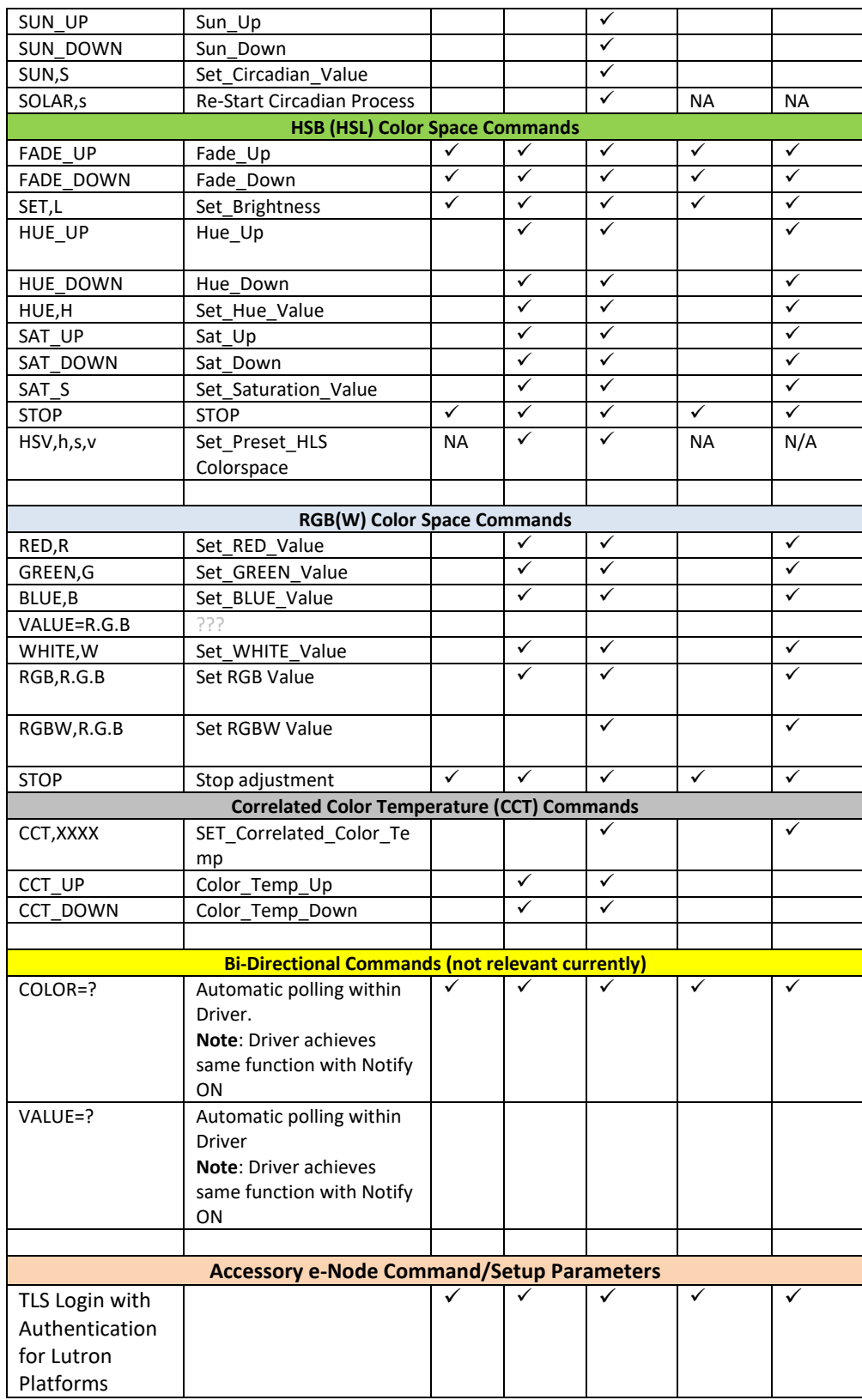

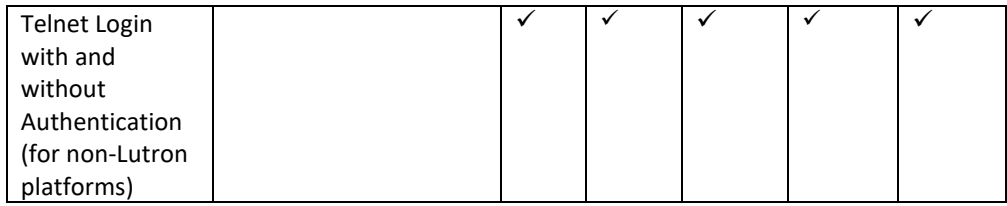

#### **Notes:**

• requires FW upgrade

<sup>1</sup> Effect (1) only supported

#### <span id="page-5-0"></span>**Motor Commands**

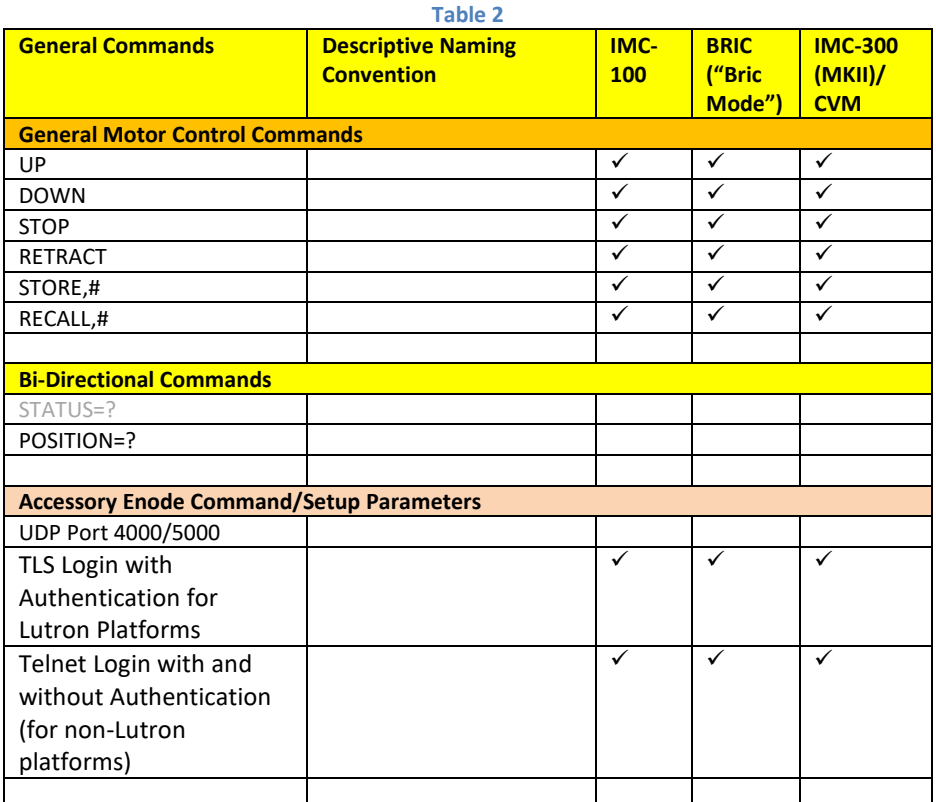

\*\* For e-Node MKIV TLS supported for Type A platforms in addition

## <span id="page-5-1"></span>**Theory of Operation**

A Lutron processor along with (i) one or more connected CS-Bus compatible devices (LED or projection screen motors) and a single e-Node (for up to 254 controllers) or (ii) one to 32 third-party DMX fixtures using a single e-Node/**dmx** is all that is required for system operation and perfect Lutron/Converging Systems operation. See [Appendix 7](#page-52-0) for DMX instructions.

No drivers or changes to Lutron equipment in general are required to establish communication with Converging Systems equipment, although you may wish to fine tune the button logic (and LED Button logic) in your Lutron

#### **Page | 6**

project to generate the type of output commands (and responses) which will most effectively control the Converging Systems equipment. For those who wish to understand further the magic of our inter-operability with technology from Lutron, see the following diagram. Regardless of connected/supported Lutron platform, the general concept below is representative.

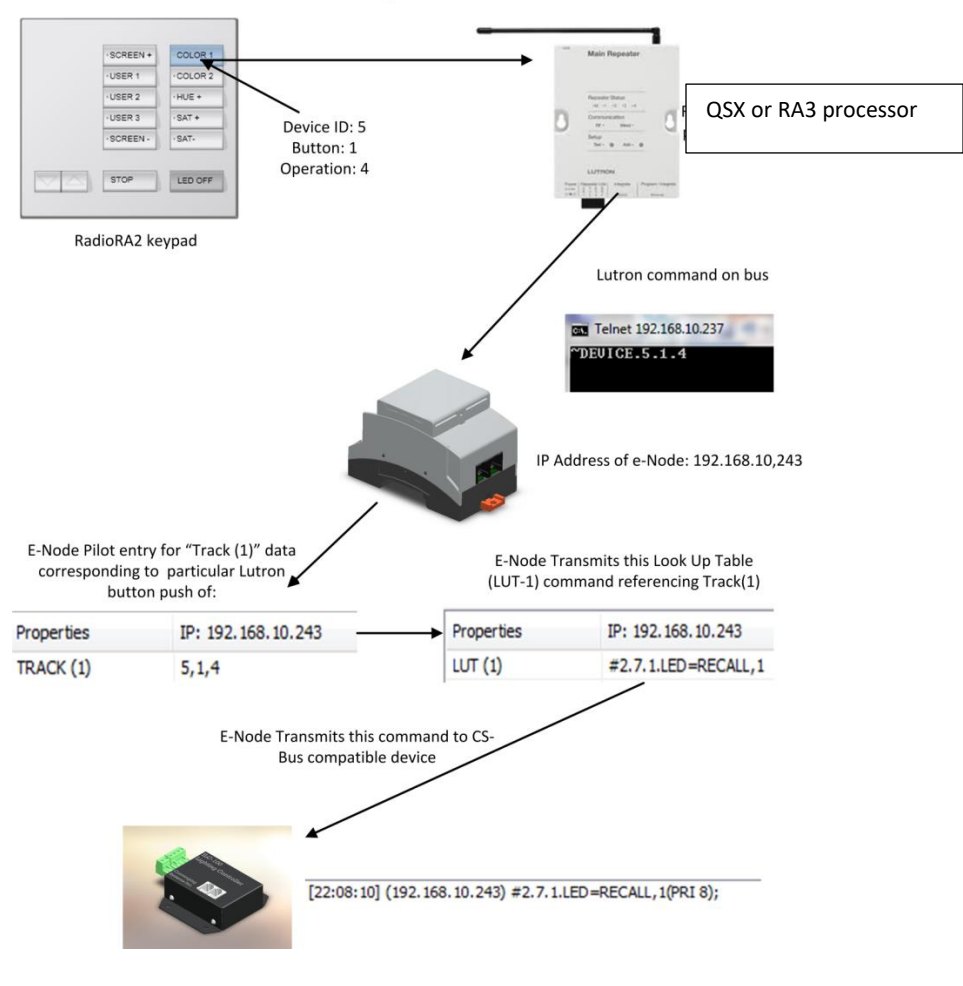

Theory of Operation- From Lutron Button Push to Converging Systems Controller Operation

<span id="page-6-0"></span>**Figure 1**

## <span id="page-7-0"></span>**SYSTEM ARCHITECTURE AND REQUIRED COMPONENTS**

## **1. WIRING DIAGRAM (for target Lutron platforms) with CS-Bus equipment**

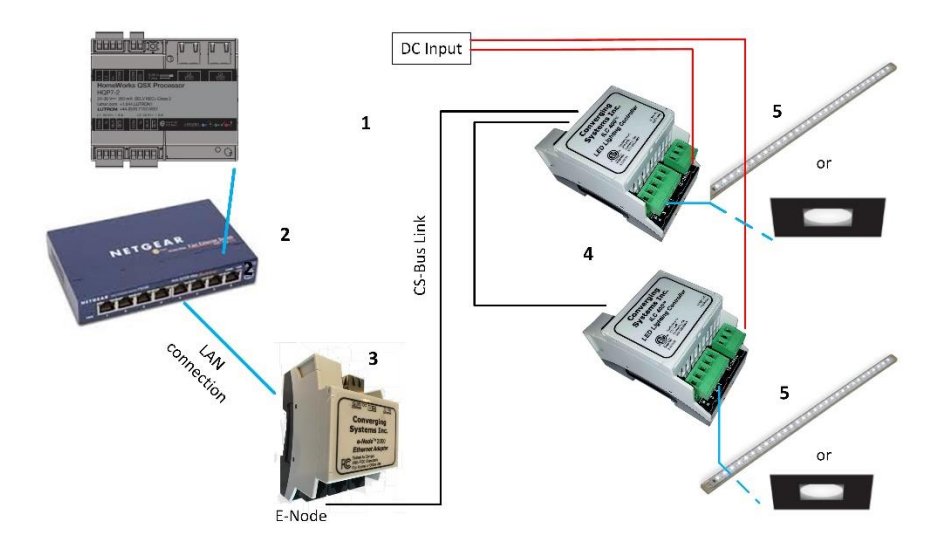

**Figure 2**

Wiring/Configuration Notes:

- 1. Maximum length of CS-Bus cabling from e-Node to the last ILC-x00 (or IMC-x00) using CAT5e or better cabling (and obeying the 1-1 pin-out requirements for the RJ-25-RJ25 cable) = 4000 feet
- 2. Maximum number of ILC-x00 (or IMC-x00) controllers and Converging Systems' keypads (if provided) that can exist on a single network connected to a single e-Node device = 254
- 3. Maximum number of e-Nodes that can exist on a Lutron system = 254

## **2. BILL OF MATERIALS (for Lutron)**

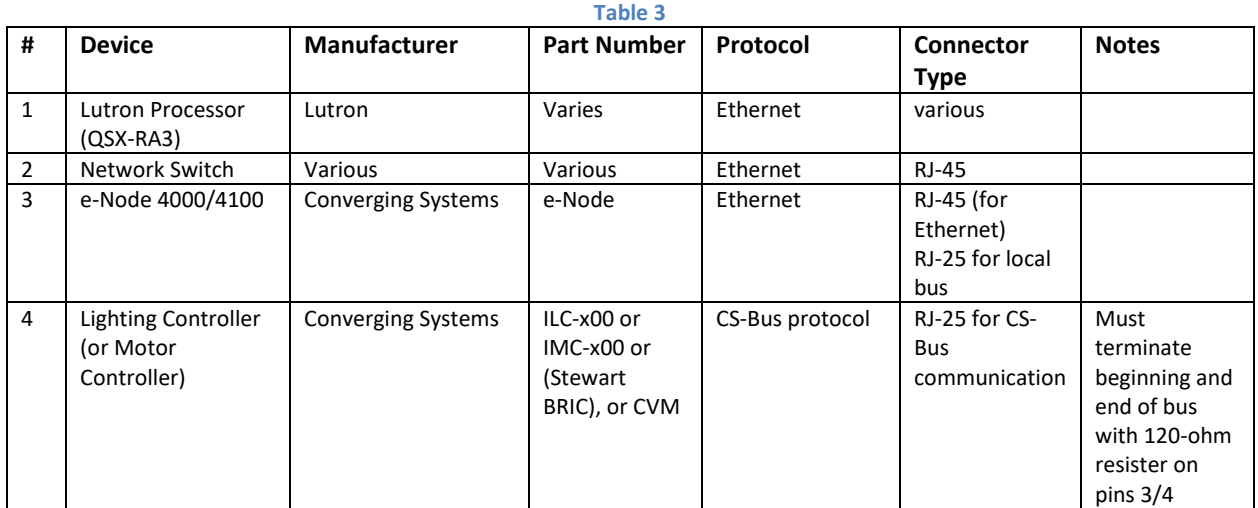

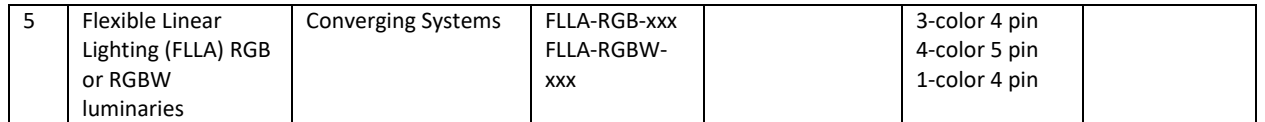

## <span id="page-8-0"></span>**3. WIRING DIAGRAM (for target Lutron platforms) with third-party DMX equipment**

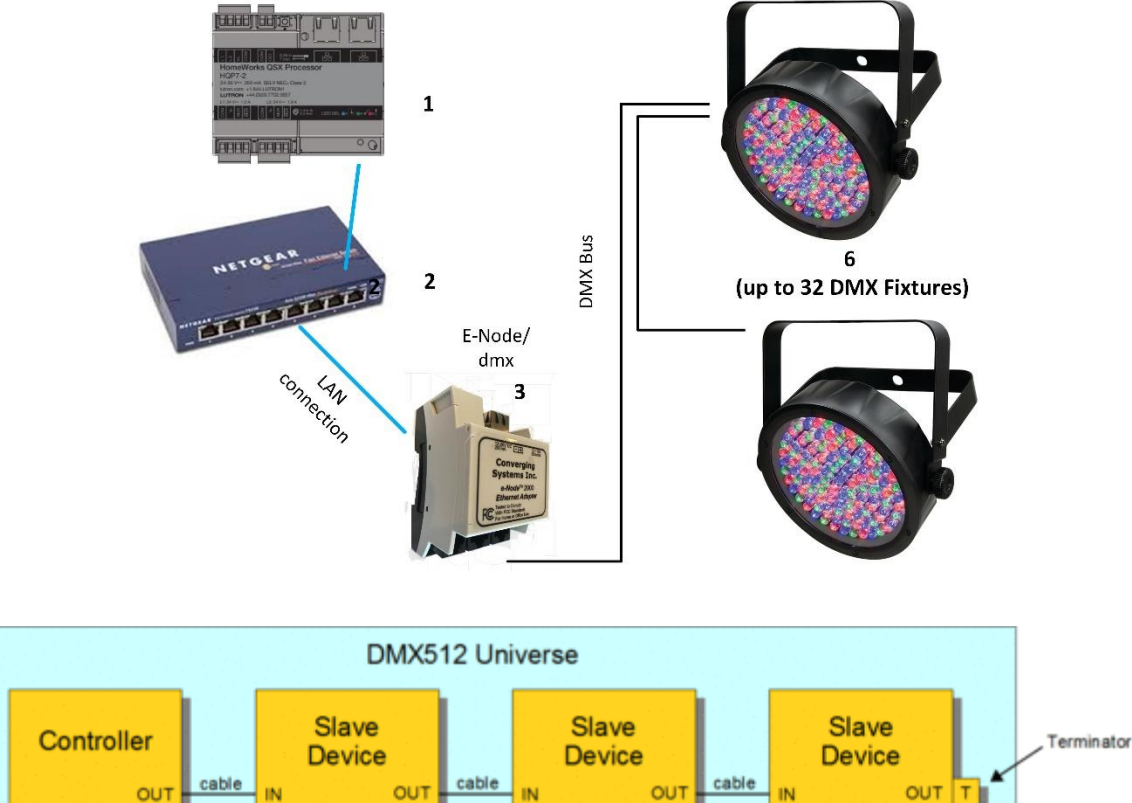

Wiring/Configuration Notes:

- 1. Maximum length of CS-Bus cabling from e-Node to the last DMX fixture using DMX cabling = 400 meters (1,300feet)
- 2. Maximum number of DMX fixtures connected to a single e-Node/dmx device = 32. If more than 32 fixtures are required, implement additional e-Node/dmx devices.
- 3. Maximum number of e-Nodes that can exist on a Lutron system = 254

### **4. BILL OF MATERIALS (for e-Node 4100/DMX)**

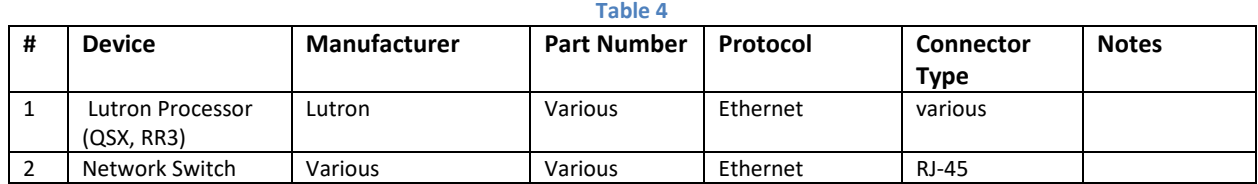

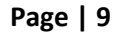

#### **Converging Systems Inc.**⚫ **32420 Nautilus Drive**⚫ **Rancho Palos Verdes, CA 90275**

<span id="page-9-1"></span>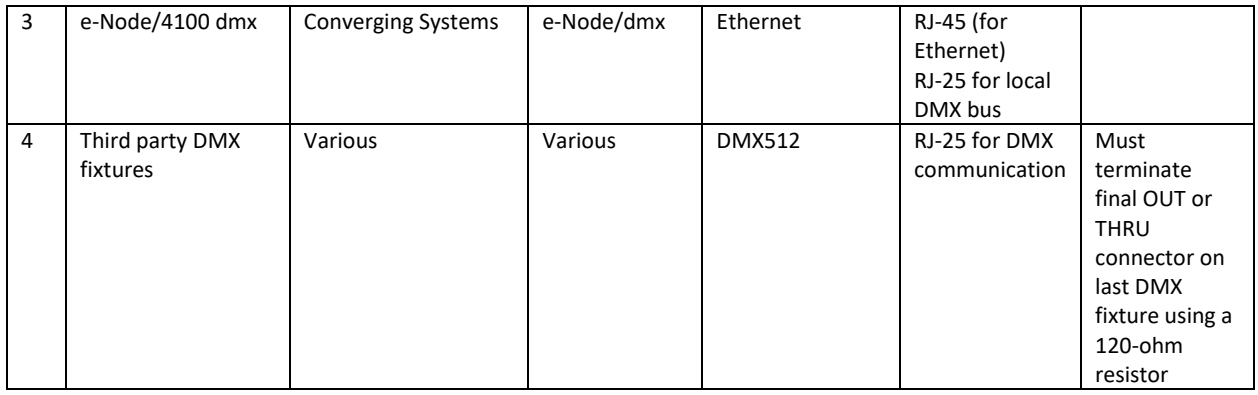

# <span id="page-9-0"></span>**Converging Systems Hardware Setup**

**NOTE**: Converging Systems LED and Motor Controllers REQUIRE a preliminary amount of initial setup/commission which requires the e-Node Ethernet adapter. There are two primary steps that need to be followed:

-Hardware interconnections

-Software setup including device discovery and device addressing.

**The core section of this manual assumes that the above two steps have already been performed. In case they have not, please see [Appendix 2](#page-44-0) and more detailed documentation available on the Converging Systems' [website](https://www.convergingsystems.com/lighting_install_library.php) including** -e-Node Commissioning Guide (long version)

-ILC-x00 Intelligent Lighting Controller

-IMC-x00 Motor Controller Manual

## **Warning: Only if these above steps have been completed, including device addressing, please proceed to next section.**

## <span id="page-9-3"></span>**Lutron/Converging Systems Integration Process**

### <span id="page-9-2"></span>**STEP 1. Lutron Communication Setup**

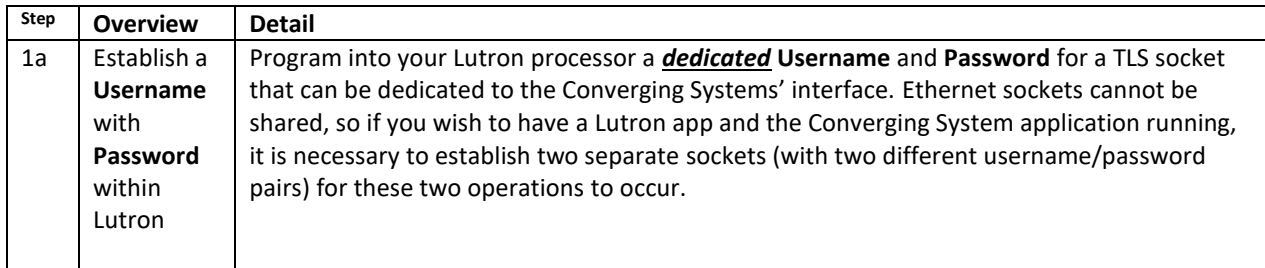

#### **Page | 10**

<span id="page-10-0"></span>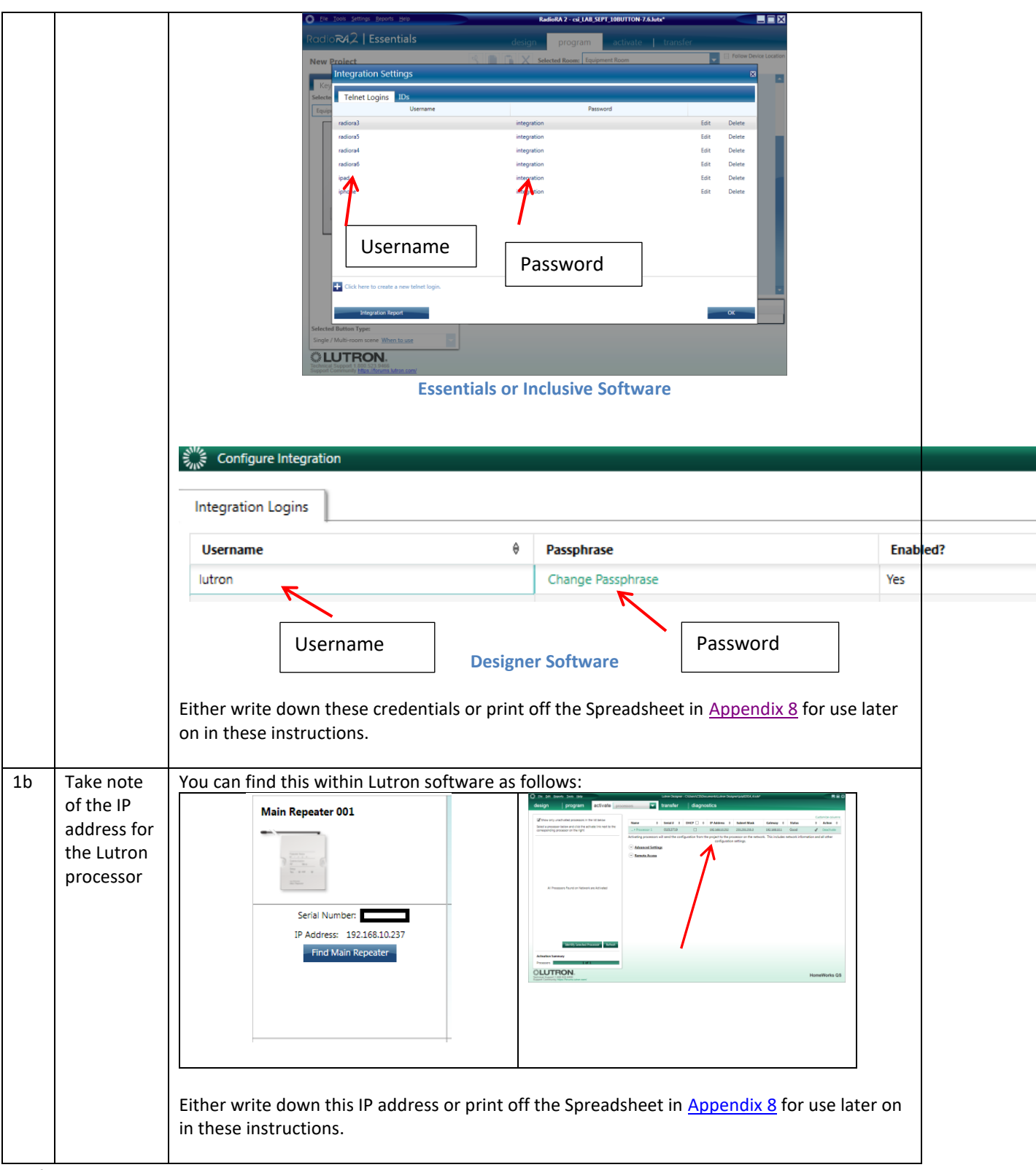

Perform any necessary Lutron button push tweaks and gather any required data within the Lutron programming software.

## **Page | 11**

### **Converging Systems Inc.**⚫ **32420 Nautilus Drive**⚫ **Rancho Palos Verdes, CA 90275**

**Note:** Within the various Lutron platforms, buttons can be created to behave in several discrete manners. Those relevant to our setup instructions are specified below. These button operations are summarized in the [User Interface Reference Table](#page-17-0) as described in further detail within [Appendix 1.](#page-37-1) **It is important to understand that depending upon the Lutron platform, button operation (i.e., Press, Release, Double Tap and Hold) may behave differently. It is imperative that whatever the button is programmed to generate as an output string within Lutron is precisely matched with the same alias for that operation with the Converging Systems SLIM programming table.** 

## **IMPORTANT**

**Converging Systems' connected devices can only be programmed to respond to the identical output command(s) generated by Lutron. Specifically, if a Button Press is programmed within Lutron, a similar "Button Press type" alias needs to be programmed within the e-Node's SLIM Table--if a Double Tap is programmed within SLIM, a matching Double Tap has to programmed**  within Lutron. If those buttons do not generate the correct Lutron output codes, Converging Systems' products cannot properly respond--PERIOD.

*This is particularly true for the creation of dummy sliders or dummy keypads for display on Lutron* 

## <span id="page-12-0"></span>**STEP 2. Enter Lutron Connectivity Credentials (from [Step #1](#page-10-0) above) into the e-Node through the new e-Node Web-Pilot application.**

### Introducing e-Node Web Pilot Application

As of January 1, 2017, Converging Systems has developed an alternative technique for setting up parameters and performing programming for Lutron connectivity and Lutron control. The new Converging Systems' tool developed to perform these operations is called the e**-Node Web Pilot** application and *this is available as a free web-service*  inside the e-Node<sup>1</sup>. The e-Node Web Pilot application enables the following functions:

- The selection of the supported Lutron platform that are compatible with various Converging Systems e-Node gateways (and associated lighting or motor controllers) is quite extensive. The e-Node 4x00 family is currently compatible with the following platforms. See [page 1](#page-0-5) for other documentation for other Lutron platforms.
	- o Homeworks QSXR
	- o RadioRA3<sup>R (WIP)</sup>
	- o HomeWorks QS (WIP
	- o RadioRA2<sup>R (WIP)</sup>
- The automatic discovery of the Device ID of any Lutron keypad, timeclock, occupancy sensor or controlled load.
- The setting of all standard e-Node commissioning steps such as setting static IP addresses, setting individual Telnet (or alternative IP communication) user names and passwords for up to four concurrent socket connections with third-party automation systems, turning on the Lutron communication function, customizing I/O communication parameters.

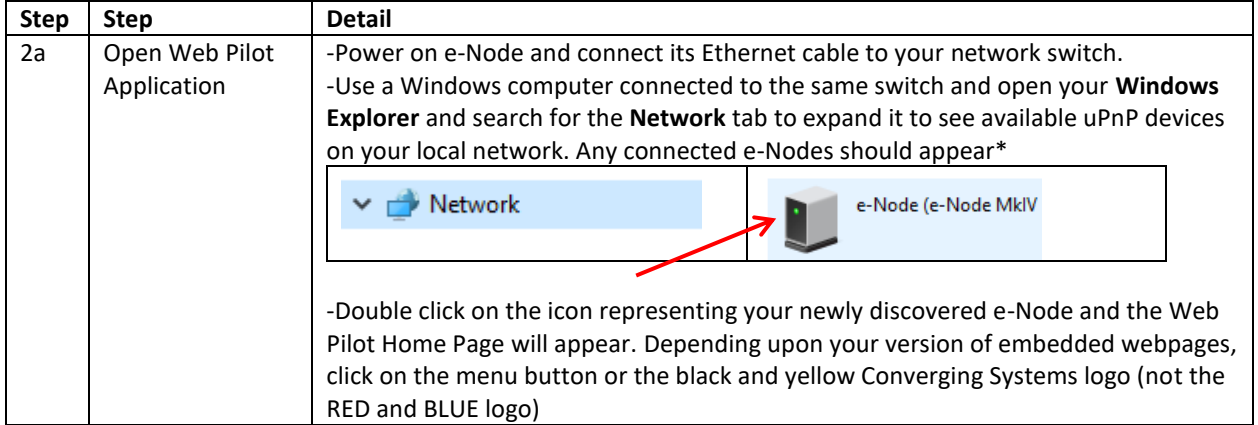

#### **Page | 13**

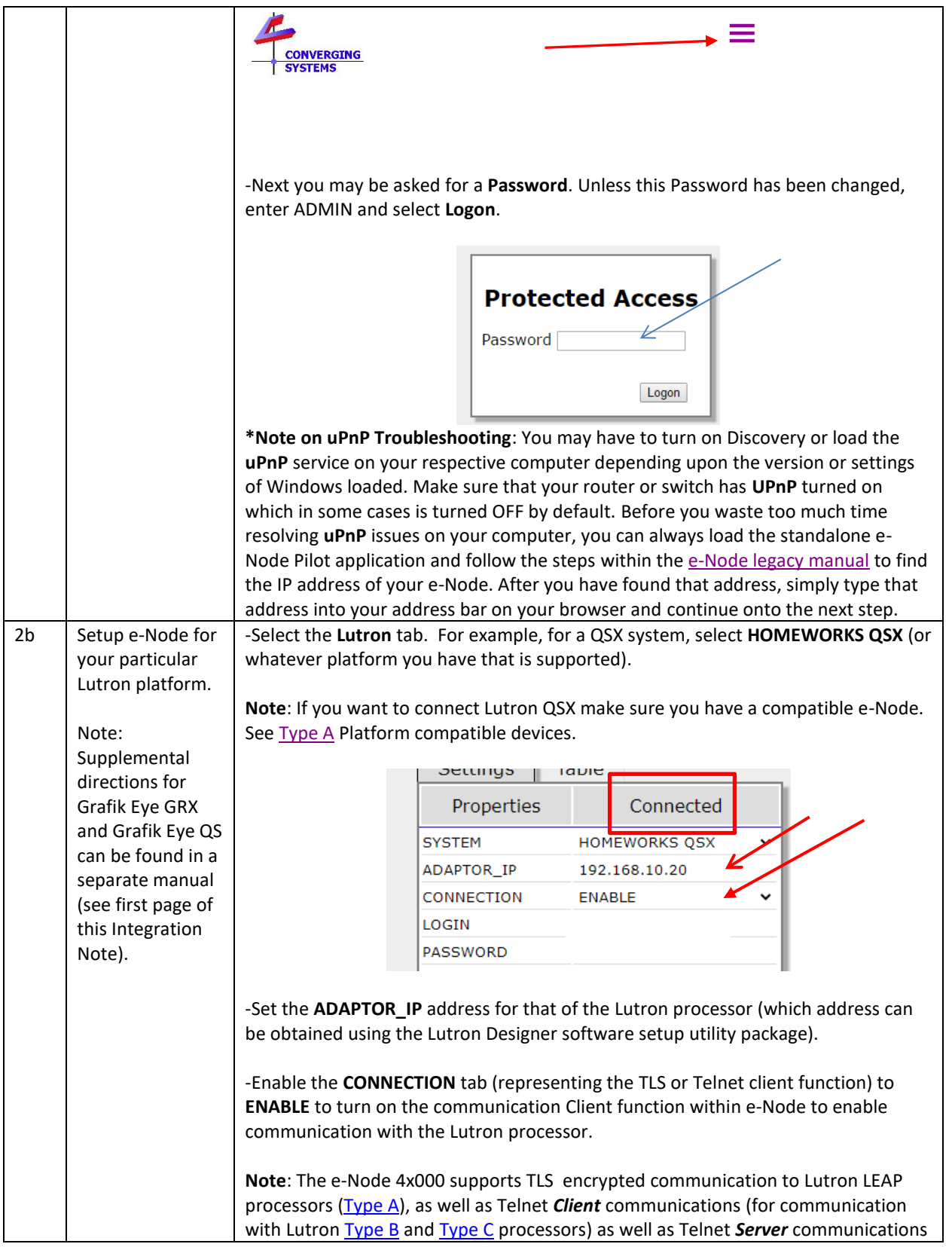

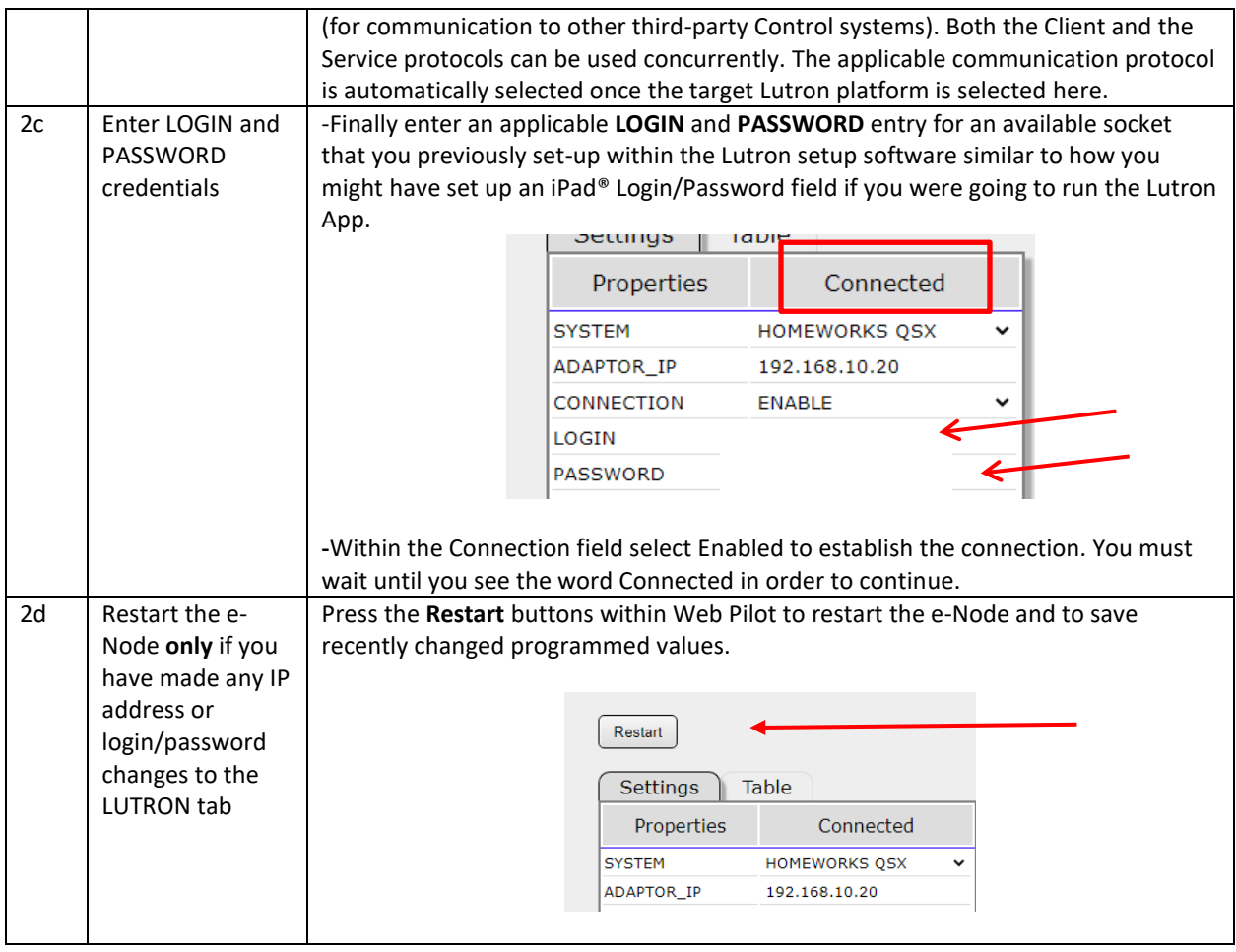

### <span id="page-15-0"></span>**Step 3. Lutron UI Pre-Planning**

#### **3a. Typical User Modes of Operation**

On a macro level, control is possible from Lutron for three distinct modes of operation.

<span id="page-15-2"></span><span id="page-15-1"></span>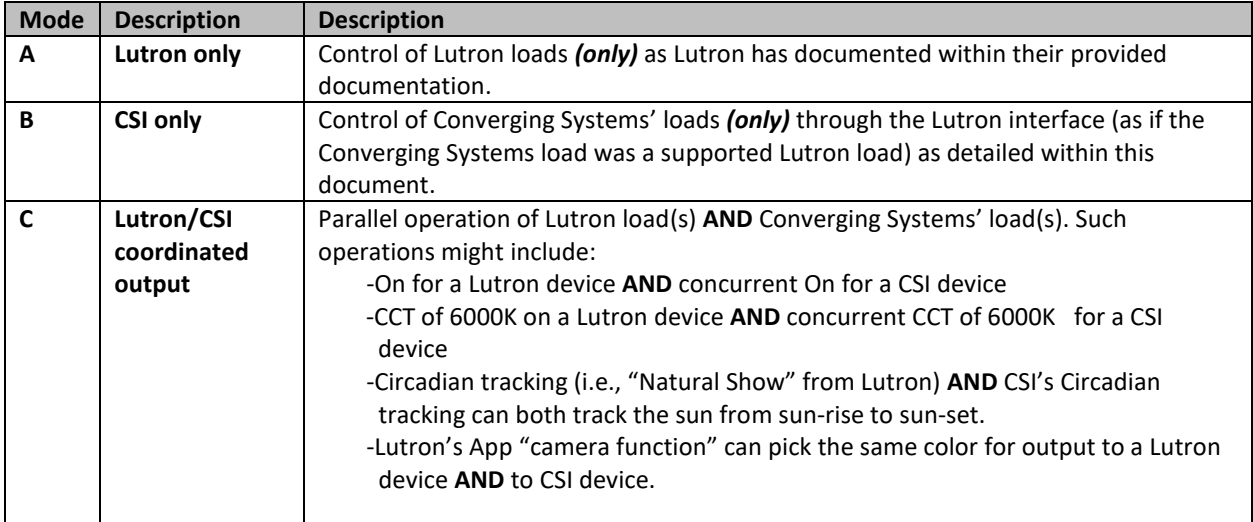

**In general, for many operations** *no special programming* **is required within Lutron Designer to enable the range of support specified above. Unique programming features within the e-Node's SLIM (Lutron) tab typically enable the bulk of Mode B and Mode C operations to be easily programmed with the following exceptions:**

- For [Mode B](#page-15-1) operations, an unused Lutron (device) button (real o[r phantom\)](#page-66-0) needs to be available, and/or a [phantom load](#page-64-0) has to be programmed for utilization of a Ketra UI within the Lutron APP.
- -Fo[r Mode C](#page-15-2) operations, where a Lutron load is required to be tracked, the e-Node programmer needs to have knowledge of the load's programmed name (appearing within Designer).

<span id="page-15-3"></span>NOTE -- **Only specific button operations (Press/Release/Double tap/Hold) originally programmed within Lutron Designer can be seen by the CSI SLIM interpreter within the e-Node!** Specifically, if a **Double Tap** is desired to control a CSI device, that **Double Tap** would have needed to be programmed within Designer—the e-Node cannot alter the programming parameters within Designer but can only listen to the output strings. Therefore, it is incumbent on the e-Node programmer to fully understand the Lutron Button Type programmed within Lutron Designer in order to program the e-Node to listen to that exact Button identifier Type. *In other words, if a Press (which we call a "[3](#page-38-0)") is generated by the Lutron processor, and a Release (which we call a "[4](#page-38-0)") is programmed within SLIM Tab, absolutely nothing will occur—either the button type needs to be changed within Designer (to a "4") or the SLIM programming needs to be changed to a "3."*

The next step is to understand the types of Lutron User Interfaces that can be linked to control e-Node connected loads. Now proceed to the next section.

#### **Page | 16**

#### **3a. Lutron User Interface (UI) Types of Control**

The general goal of this section is to describe how various Lutron UI controls (keypads, apps, timeclock events and occupancy sensor triggers) can be programmed directly *or indirectly* to control virtually any lighting or motor control action available with any Converging Systems' products. General control of connected loads to the Converging Systems e-Node gateways occurs in two ways from the Lutron Platform:

-**[Listening](#page-17-1)** to Lutron **Button** Presses (real and [phantom\)](#page-66-0), and/or

-**[Tracking](#page-17-2)** Existing Lutron **Loads** (real and [phantom\)](#page-64-0)

Lutron User Interfaces can be utilized to control CSI loads **IF** they appear on the following [User Interface Reference](#page-17-0)  [Guide](#page-17-0) (table). For those interfaces that cannot be directly listened to, their linked or connected real or phantom load can be used alternatively to indirectly monitor the activity of such non-supported User Interfaces.

Now, from the below table, click on the applicable hyperlink (i) under the particular [Mode](#page-17-3) of Operation (Lutron, CSI, or combined) and (ii) under the specific Lutron User Interfac[e Type](#page-17-4) desired.

<span id="page-17-3"></span>**Table 5 User Interface Reference Guide**

<span id="page-17-11"></span><span id="page-17-9"></span><span id="page-17-8"></span><span id="page-17-7"></span><span id="page-17-6"></span><span id="page-17-4"></span><span id="page-17-2"></span><span id="page-17-1"></span><span id="page-17-0"></span>

| <b>Type</b>                                                     | <b>Description</b>                                                                                                    | Image                                                                                                    | Mode A<br>(LUTRON) | Mode B<br>(CSI) | Mode C<br>(HYBRID) |
|-----------------------------------------------------------------|----------------------------------------------------------------------------------------------------|----------------------------------------------------------------------------------------------------|--------------------|-----------------|--------------------|
| <b>LISTENING TO LUTRON BUTTON PRESSES (real and/or phantom)</b> |                                                                                                    |                                                                                                    |                    |                 |                    |
| $UI-1$                                                          | Keypads (SeeTouch,<br>Palladium and Hybrid) but<br>not Dimmers or Switches                                            | $\overline{182}$<br>$-143$<br>$-DA$<br><b>WEEN</b><br>$-BLUE$<br>$-145$                                                             | $M-A$              | $M-B1$          | $M-C1$             |
| $UI-2$                                                          | Pico and Visor Remotes                                                                                                |                                                                                                    | $M-A$              | $M-B1$          | $M-C1$             |
| $UI-6a$                                                         | Lutron APP mirroring visual<br>representations of the above<br>UI-1 and UI-2 devices<br>(for Ketra UI see T-6b below) | On<br>*<br>$\Delta$<br>$\boldsymbol{\nabla}$<br>$\mathcal{Q}$                                                                       | $M-A$              | $M-B1$          | $M-C1$             |
| <b>TRACKING EXISTING Lutron Loads (real or phantom)</b>         |                                                                                                    |                                                                                                    |                    |                 |                    |
| $UI-3$                                                          | <b>Dimmers and Switches</b>                                                                                           |                                                                                                    | $M-A$              | $M-B2$          | $M-C2$             |
| $UI-4$                                                          | Occupancy triggers                                                                                                    | 묫                                                                                                    | $M-A$              | $M-B2$          | $M-C2$             |
| $UI-5$                                                          | Timeclock events                                                                                                    | <b>Weekly Events</b><br>Exceptions<br>By Date<br>day 3:03 PM<br>Su<br><b>Start</b><br><b>Finish</b><br>07/16/2021<br>Always Enabled | $M-A$              | $M-B2$          | $M-C2$             |
| $UI-6b$                                                         | Lutron App/ Ketra UI                                                                                                  |                                                                                                    | $M-A$              | $M-B2$          | $M-C2$             |

## <span id="page-17-12"></span><span id="page-17-10"></span><span id="page-17-5"></span>**Page | 18**

Now, review the applicable section below for system design and actual programming examples for all supported interface options.

### **Step 3. Mode A/B/C Documentation and Basic Examples**

### <span id="page-18-0"></span>**MODE A Documentation**

**Background**: For this basic **MODE A** case, user interfaces should be linked and programmed according to Lutron documentation. For completeness, all user interfaces tested and supported and referenced within this manual are listed below. Refer to applicable User Interface Types below.

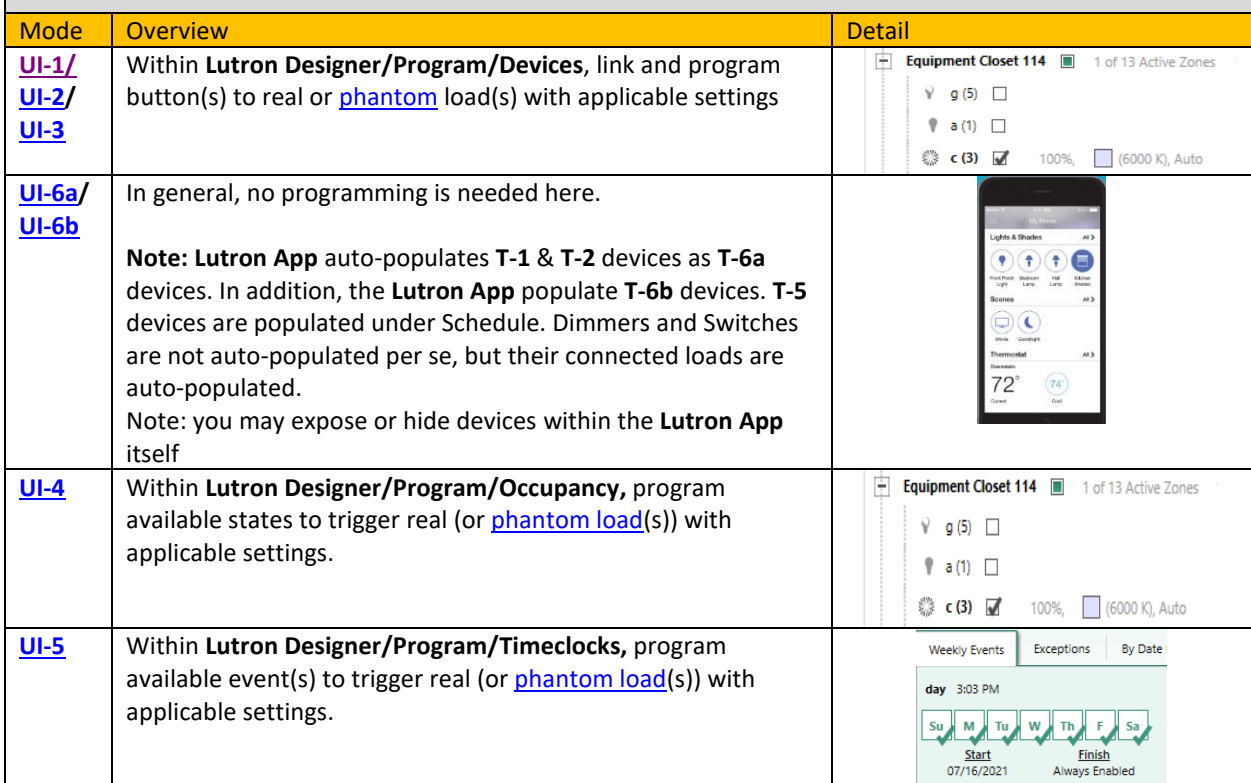

**Page | 19**

**Converging Systems Inc.**⚫ **32420 Nautilus Drive**⚫ **Rancho Palos Verdes, CA 90275**

## **MODE B1 Documentation**

<span id="page-19-0"></span>**Background**: For this basic **MODE B1** case, a **BUTTON** on specific real and phantom devices will be used to trigger an e-Node/4x00's connected load (LED or Motor).

These directions are only appliable for [UI-1,](#page-17-6) [UI-2,](#page-17-7) and [UI-6a](#page-17-9) user interfaces. If you have another UI Type, refer back t[o Table](#page-17-0) for additional guidance/hyperlinks.

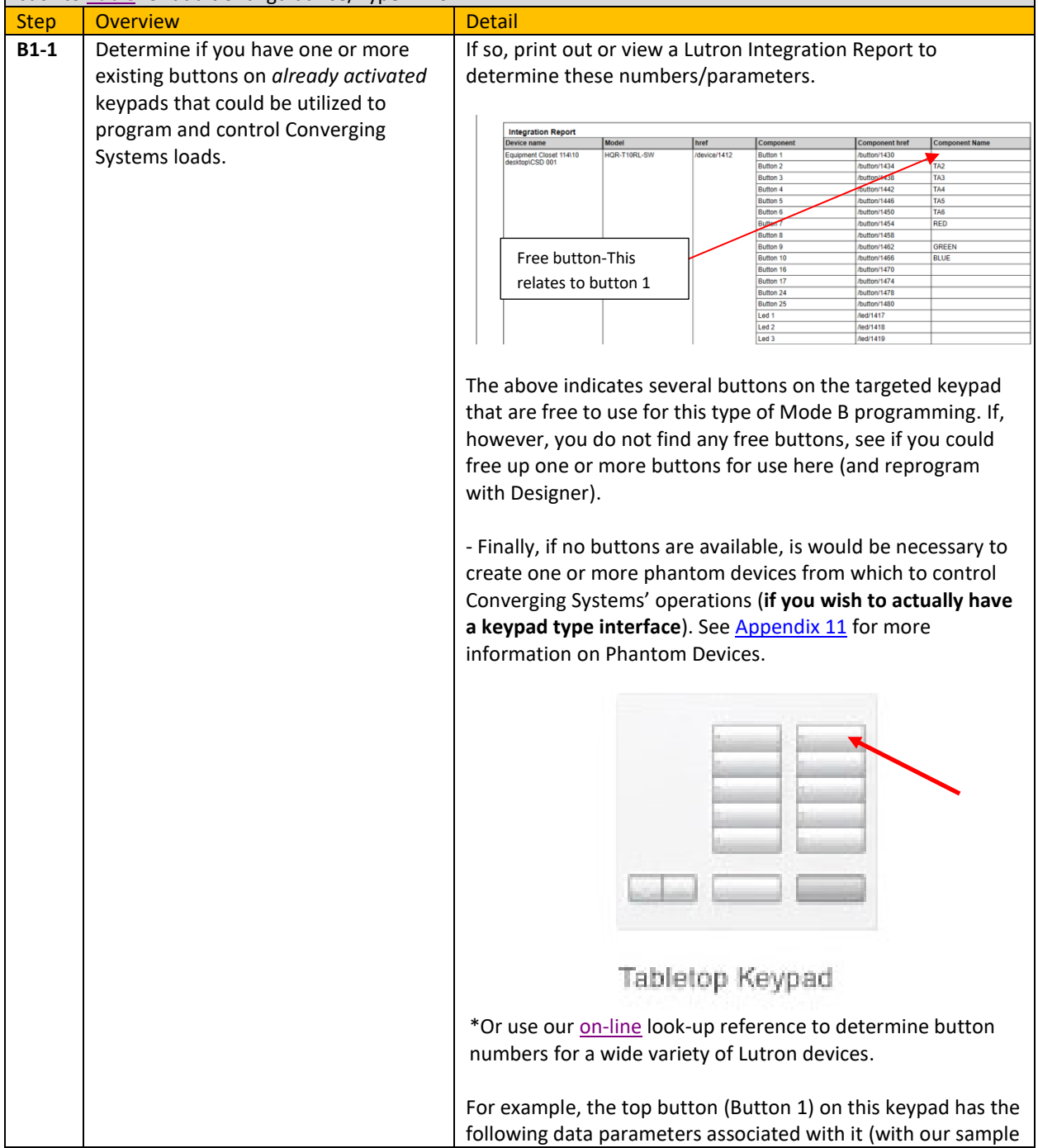

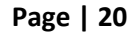

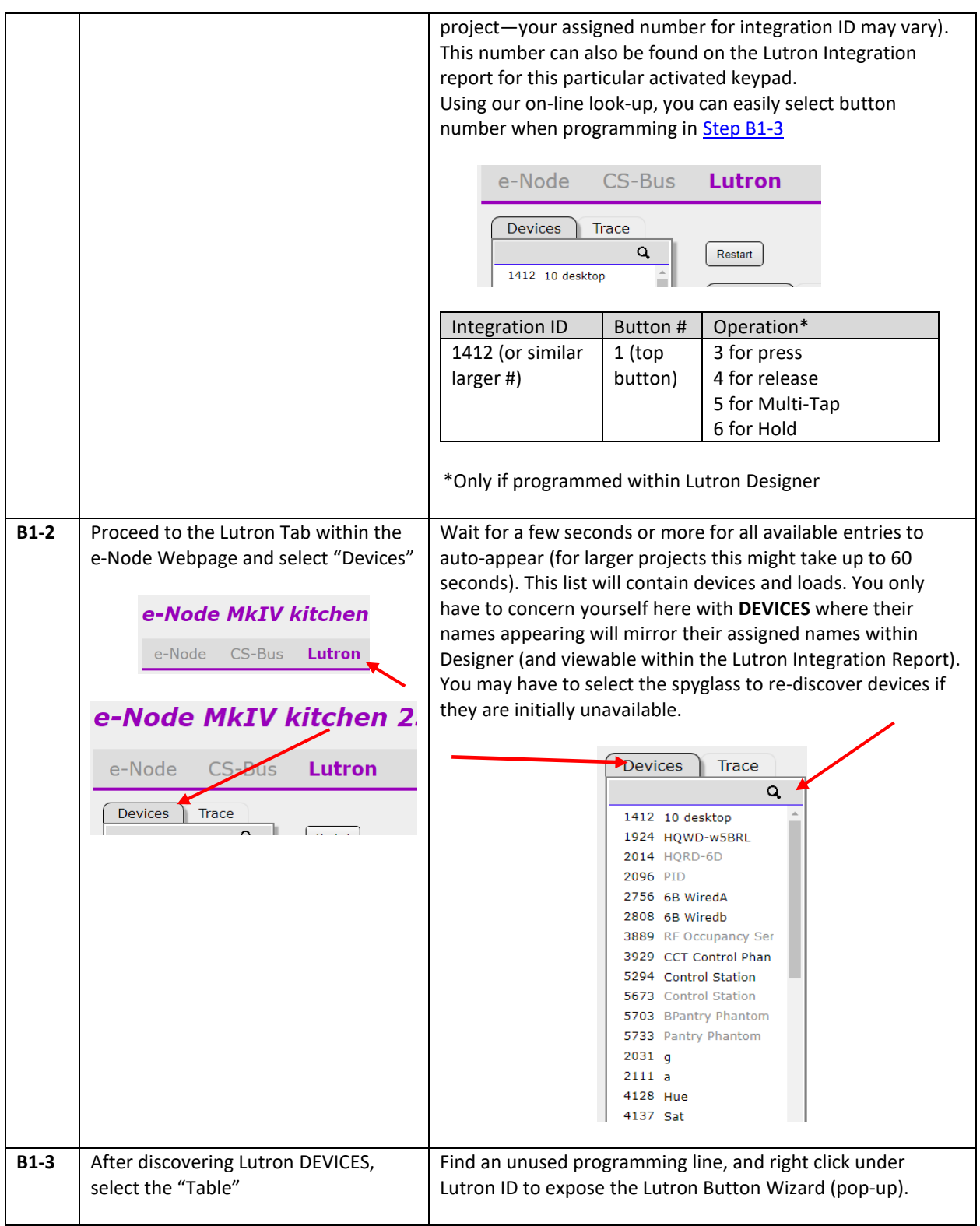

## <span id="page-20-0"></span>**Page | 21**

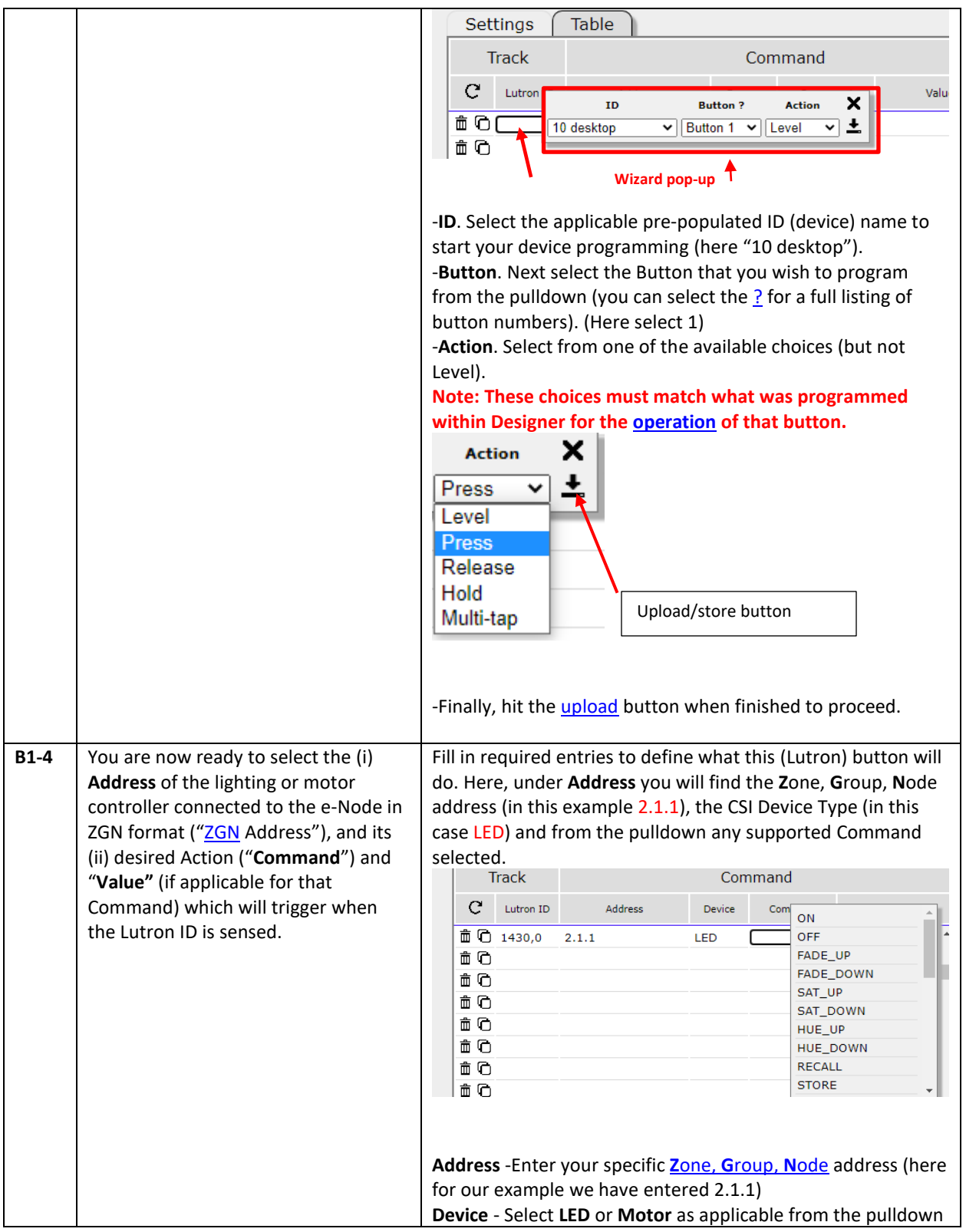

## <span id="page-21-0"></span>**Page | 22**

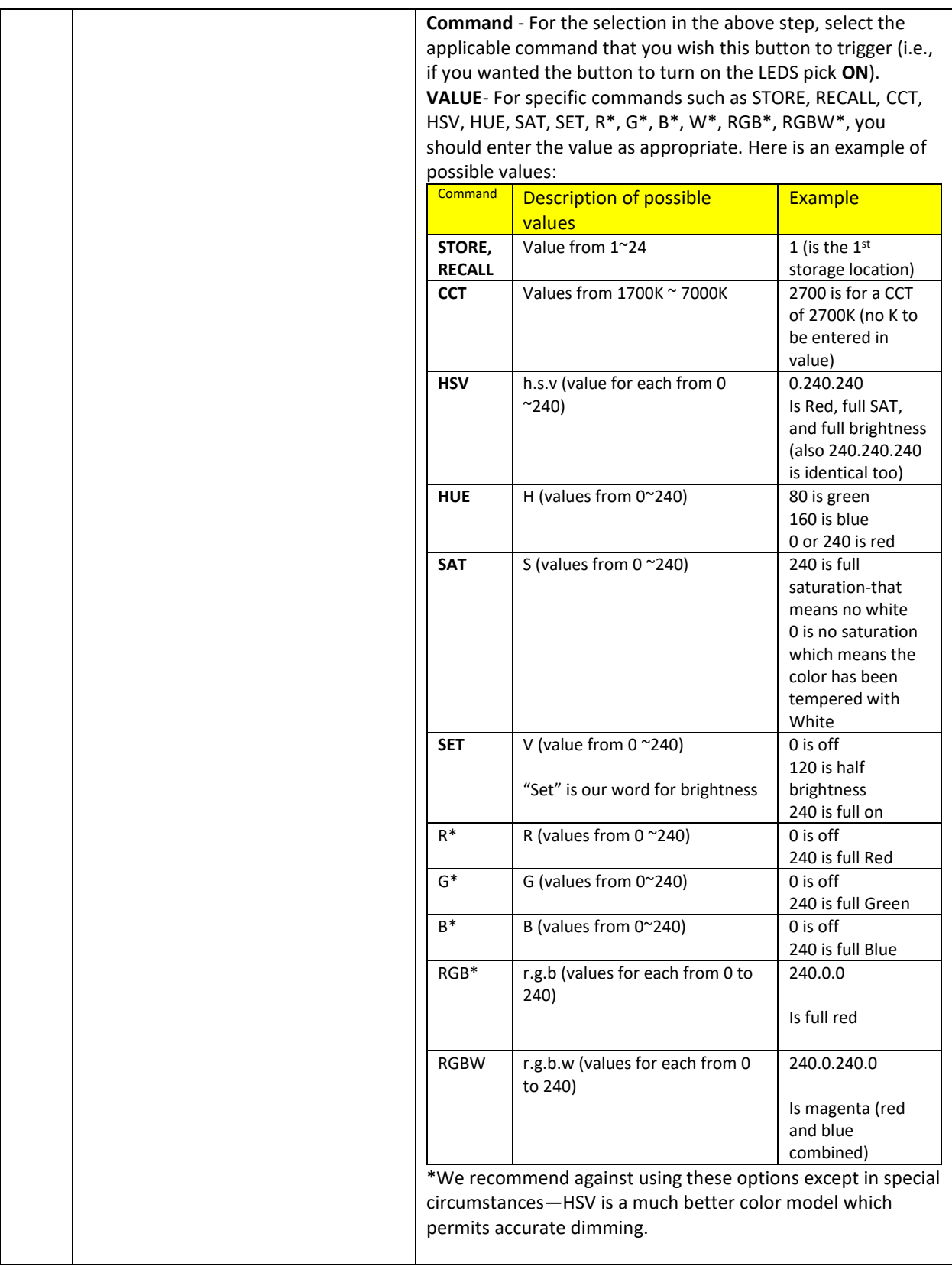

<span id="page-23-0"></span>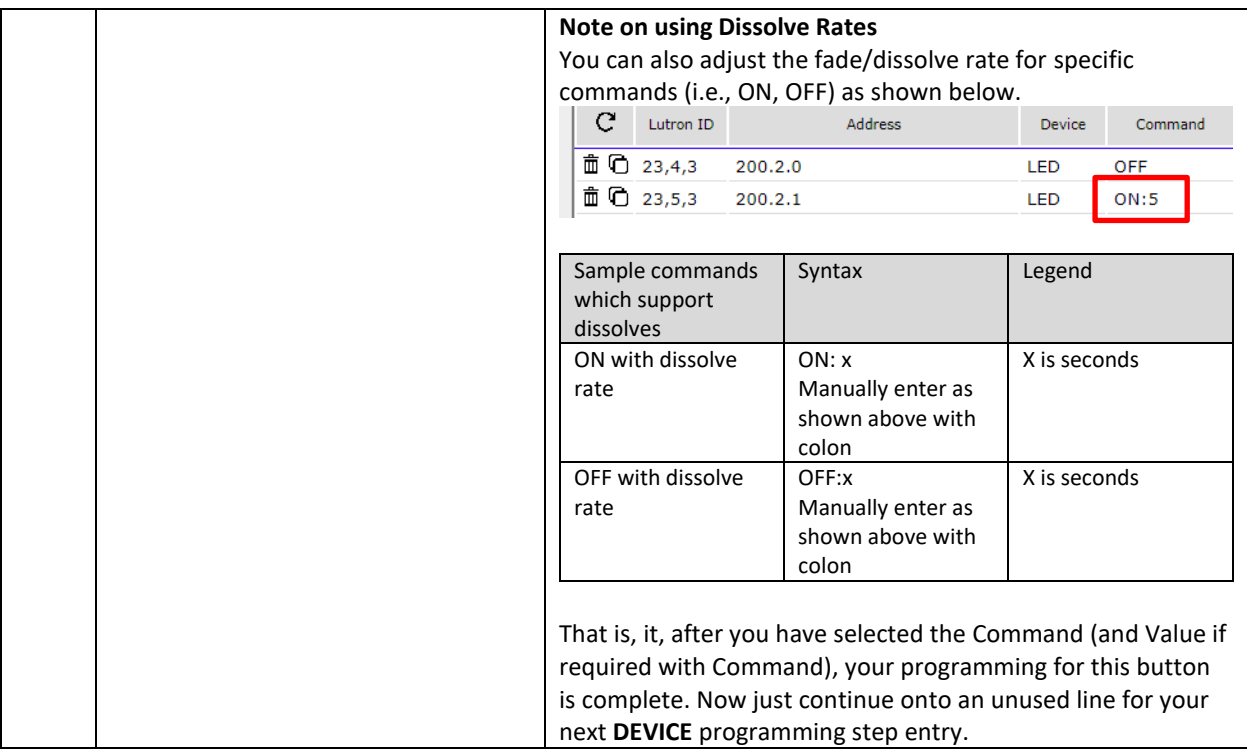

**Page | 24**

## **MODE B2 Documentation**

<span id="page-24-0"></span>**Background**: For this more advanced **Mode B2** case, a **load** (real or [phantom\)](#page-24-1) linked to a real or phantom button press, sensor trigger, or Ketra UI panel selection (*but programmed within Lutron Designer for that linkage*) will be used to monitor and derive status from that load in order to mimic that load's output (where applicable) on an e-Node/4x00's connected load (LED or Motor).

-These directions (B2-G1 onwards) are only applicable for [UI-3,](#page-17-8) [UI-4,](#page-17-11) [UI-5](#page-17-12) user interfaces. -In you desire to have a [UI-6b](#page-17-10) user interfaces control an e-Node load, you will need to create a phantom Ketra load [\(see below\)](#page-24-1).

-If you have another type of UI, refer back to [Table](#page-17-0) for additional guidance.

<span id="page-24-1"></span>**Type 6b- Phantom Load Note:** In order for Mode B2/UI-6b User Interface (i) to be displayed on the Lutron APP and subsequently (ii) to be able to control a CSI lighting load, **a phantom Ketra load needs to be created within Lutron Designer**. This becomes the "load" that th[e UI-6b](#page-17-10) user interfaces will track. Proceed to [Step B2-P1](#page-24-2) below first before proceeding to the general directions provided thereafter [\(Step B2-G1\)](#page-25-0). For more on Phantom Loads, see [Appendix 11.](#page-64-0)

NOTE: If you have no need to control a CSI load similarly to how a Ketra load is controlled on the Lutron App, simply skip Steps B2-P1/P3, and proceed t[o Step B2-G1](#page-25-0)

<span id="page-24-2"></span>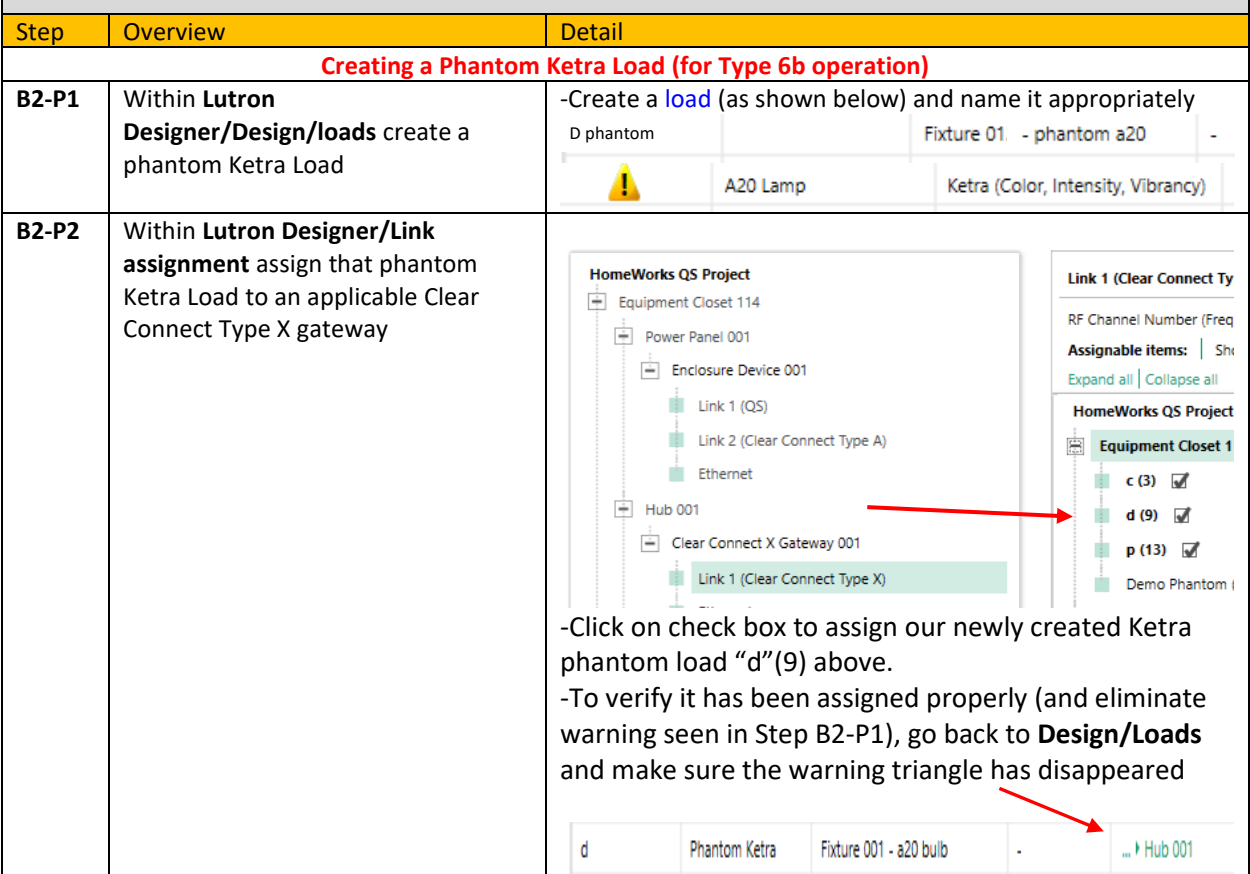

#### **Page | 25**

<span id="page-25-0"></span>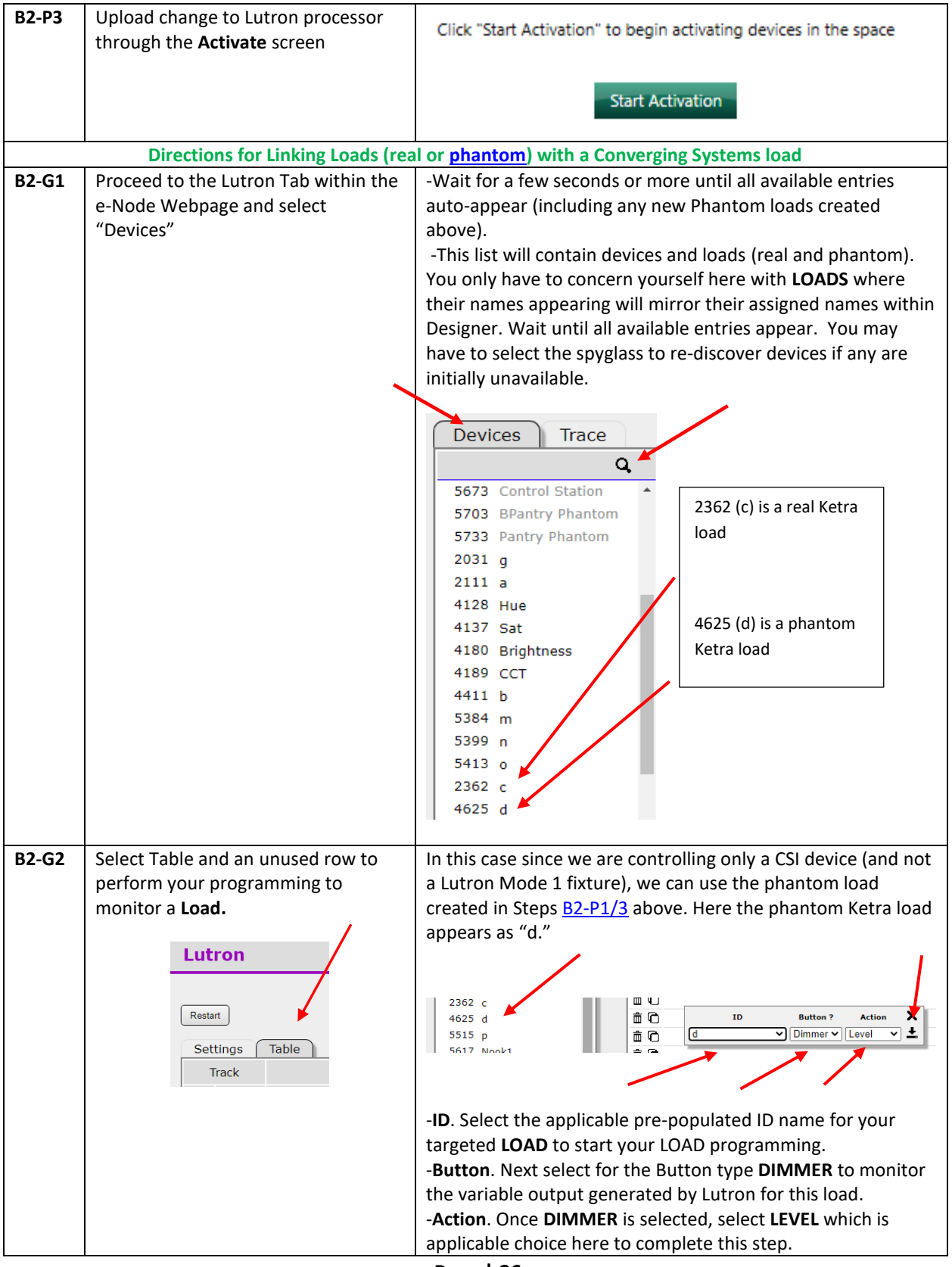

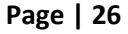

**Converging Systems Inc.**⚫ **32420 Nautilus Drive**⚫ **Rancho Palos Verdes, CA 90275**

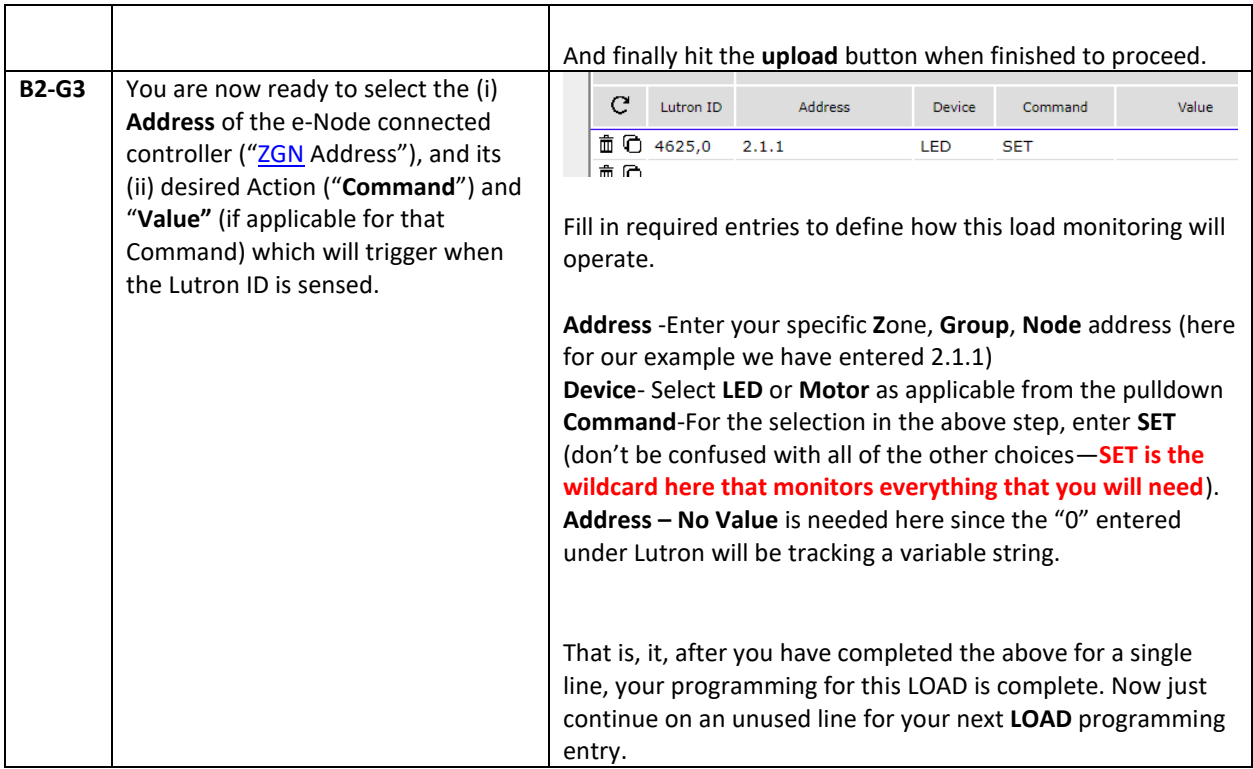

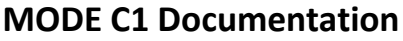

<span id="page-26-0"></span>**Background**: For this hybrid **MODE C1** case, a **BUTTON** on specific real and/or phantom devices will be used to trigger an e-Node/4x00's connected load (LED or Motor). For more on how to create a Phantom Device, see [Appendix 11.](#page-66-0)

These directions are only appliable for [UI-1,](#page-17-6) [UI-2,](#page-17-7) and [UI-6a](#page-17-9) user interfaces. If you have another type refer back t[o Table](#page-17-0) for additional guidance.

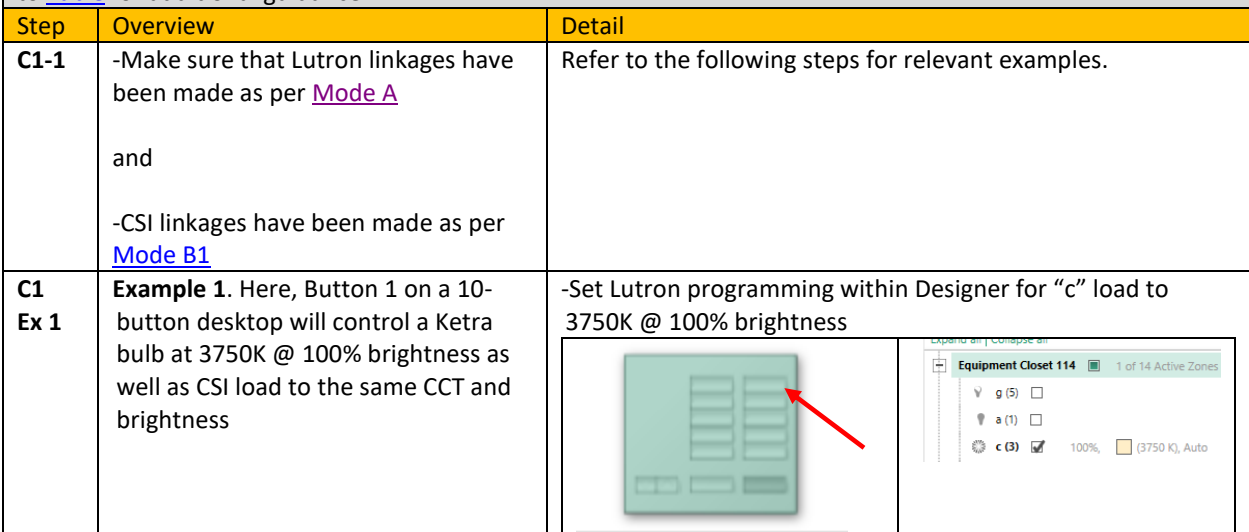

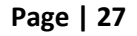

### **Converging Systems Inc.**⚫ **32420 Nautilus Drive**⚫ **Rancho Palos Verdes, CA 90275**

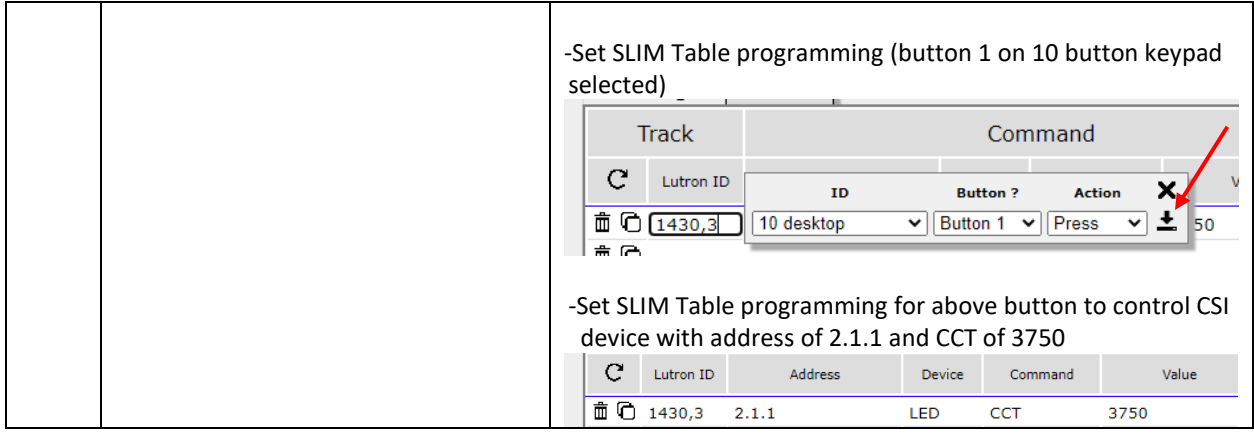

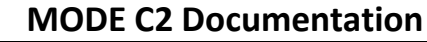

<span id="page-27-0"></span>**Background**: For this more advanced **Mode C2** case, a **load** linked to *a real or phantom* button press, sensor trigger, or Ketra UI panel selection (*but programmed within Lutron Designer for that linkage*) will be used to monitor and derive status from that load in order to mimic that output (where applicable) on an e-Node/4x00's connected load (LED or Motor). For more on how to create a Phantom Device, se[e Appendix 11.](#page-66-0)

These directions are only applicable fo[r UI-3,](#page-17-8) [UI-4,](#page-17-11) [UI-5,](#page-17-12) an[d UI-6b](#page-17-10) user interfaces. If you have another type refer back t[o Table](#page-17-0) for additional guidance.

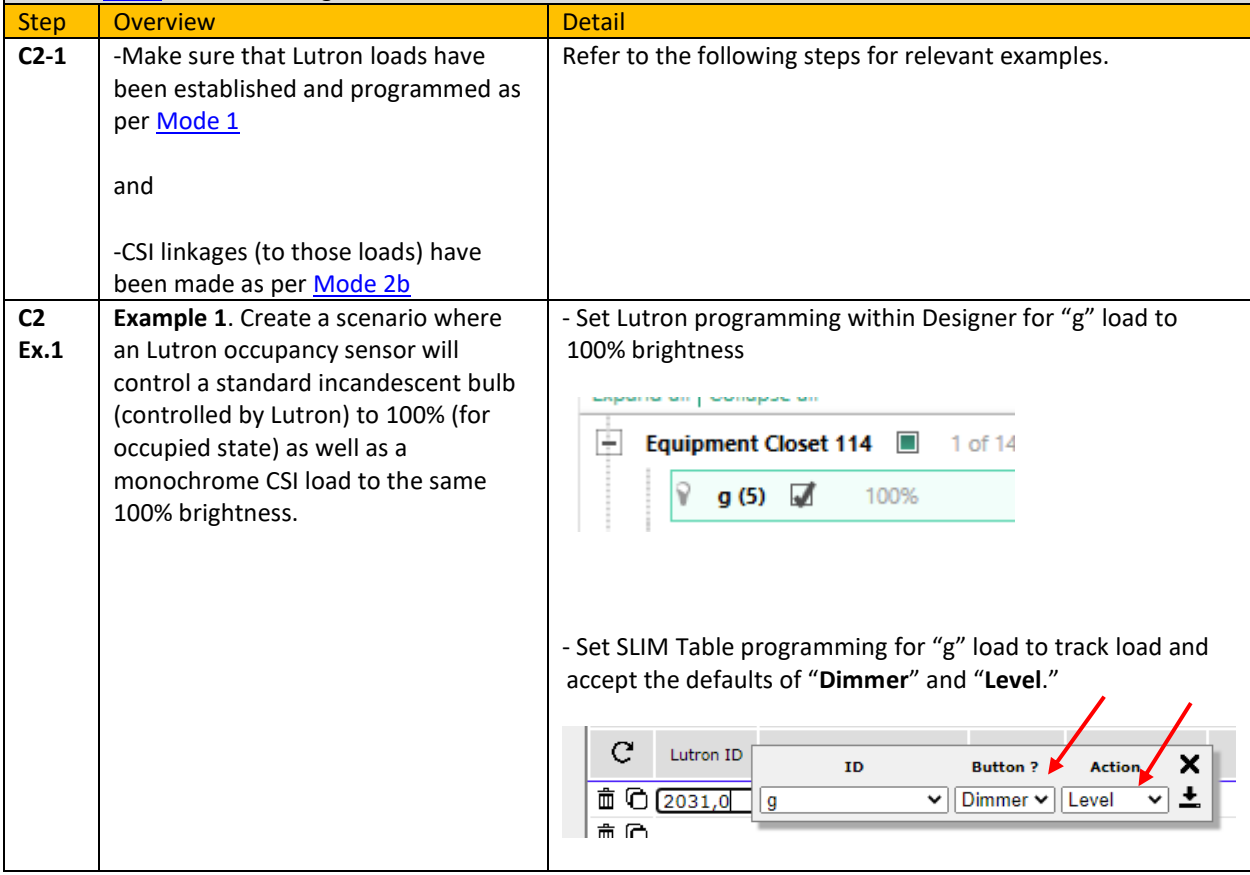

![](_page_28_Picture_157.jpeg)

![](_page_29_Picture_34.jpeg)

**Page | 30**

## <span id="page-30-2"></span><span id="page-30-0"></span>**STEP 4. Extended Detail/Examples for SLIM Programming**

<span id="page-30-1"></span>There are 512 data fields within our **S**mart **L**utron **I**nterface **M**onitor (**SLIM**) embedded into every e-Node (regardless of model) that will enable:

- Any Lutron button push or monitored load to trigger a Converging Systems operation, or
- Any Lutron phantom slider movement to trigger a Converging Systems operation, or
- The Lutron Ketra UI to control a supported full color/Tunable white Converging Systems' load

Here is how it works:

**Backgrounder on Lutron Connectivity**. The Flowchart in **Figure 1** shows that if a (i) Lutron identified user interface device (i.e. keypad, time clock or other UI with a known Device ID ("DID"), along with a (ii) known Button Number ("**BN**") on that UI device, and an associated (iii) Mode of Operation ("**MO**") output string (Press, Release, extended Hold, Double Tap, etc. for that button or event is evoked, the Converging Systems' SLIM software logic within the e-Node will **translate** that button action into a compatible CS-Bus command that is directed to all CS-Bus compatible controllers on the CS-Bus (or to a compatible DMX output command within the e-Node/dmx). The steps below will show the necessary programming steps.

<span id="page-30-3"></span>![](_page_30_Picture_258.jpeg)

<span id="page-31-0"></span>![](_page_31_Figure_0.jpeg)

![](_page_32_Picture_138.jpeg)

![](_page_33_Picture_109.jpeg)

**Page | 34**

![](_page_34_Picture_118.jpeg)

![](_page_34_Figure_1.jpeg)

### **Converging Systems Inc.**⚫ **32420 Nautilus Drive**⚫ **Rancho Palos Verdes, CA 90275**

![](_page_35_Picture_162.jpeg)

#### <span id="page-36-2"></span><span id="page-36-0"></span>**STEP 5. Test**

<span id="page-36-1"></span>![](_page_36_Picture_49.jpeg)

**Page | 37**

# <span id="page-37-3"></span><span id="page-37-1"></span>**Lutron (LED) Button Logic/Lutron Button Types**

![](_page_37_Picture_228.jpeg)

It is important to understand the codes that are emitted from any Lutron User Interface. This section will identify those codes and alternatives that are available to fine-tune your system. [Section 1](#page-37-0) defines the logic available (whether a button can emit a certain output), and [Section 2](#page-41-3) identifies Lutron defined **Button Numbers** that will be transmitted upon the selection of that (applicable) button/occupancy sensor state, or timeclock operation. [Section](#page-41-1) [3](#page-41-1) reviews key parameters of Lutron LED button logic.

### <span id="page-37-0"></span>**Section 1 Keypad Button Logic**

Depending upon the Lutron platform this section describes Lutron keypad logic available. This is important for depending upon the output string transmitted by Lutron, the mirror of that string must be programmed on the e-Node SLIM side. In other words, only if your platform supports a **Double Tap**, then and only then can you program a **Double Tap** within e-Node SLIM software to operate. Similarly, if your particular button is programmed for a Press (a "3"), then you cannot program an e-Node SLIM button to respond to a Release ("4").

Please refer to your specific platform for detailed information.

![](_page_37_Picture_229.jpeg)

#### <span id="page-37-2"></span>**1A. HWQSX Keypad Button Logic**

There are many ways within Lutron Designer that buttons can be programmed to control specific loads. Although, the Converging Systems **SLIM** programming tool can be used in nearly all cases to accurately map a Luton button operation (Press, Release, Hold and Double Tap) to a desired Converging Systems lighting or motor operation, a few recommended Lutron button programming [Cases](#page-38-1) will usually suffice for most user demands.

Please review a comprehensiv[e HWQSX Table](#page-39-0) for a detailed summary of **nearly all** possible button/programming combinations to determine their applicability for use with Converging Systems' motor and lighting control products. Creative dealers will find nearly unlimited programming potentials exist and will be limited only by their own creativity,

#### **Page | 38**

#### <span id="page-38-1"></span>**Desired Operation and Applicable Button Type Programming within Designer and CSI's SLIM Programmer**

<span id="page-38-0"></span>![](_page_38_Picture_259.jpeg)

#### **User Interface Output Table 6**

#### **Detail**

**BL-1A- [Single Action \("SA"\)](#page-39-1)**. This is standard and most common operation that can be used for discrete operations such as ALL OFF, ALL ON, MOTOR STOP. In this case the Lutron system generates a "**3**" from its processor, and no other output strings are generated.

**BL-1B - [Single Action with Hold \("SAH"\).](#page-39-2)** This is a useful derivative case from the standard Single Action operation. This is most useful where you desire a single button to both select a previously stored Color or Motor position, but with the additional functionality, that an extended hold will transmit a separate software string that can be utilized by CS-BUS to invoke a STORE command. In this case the Lutron system generates a "**4**" from its processor upon a Button Press/Release, and a "**5**" upon a Hold.

**BL-1C - [Single Action with Double Press Option \("SADP"\)](#page-39-3)**. This is a useful derivative case from the standard Single Action operation. This is most useful where you desire a single button to turn ON lighting elements with a single press, as well as turn OFF lighting elements with a double press. In this case the Lutron system generates a "**3**" from its processor upon a single Button Press, a "**6**" upon a double Button Press.

#### **BL-2A - [Dual Action \("DA"\).](#page-40-0)** This is a useful selection for selections such as Hue UP, Hue

DOWN, Saturation UP, Saturation DOWN, Color Temperature UP, and Color Temperature DOWN. This is also useful for MOTOR JOG operations where you actually wish to hold the button until you want the motor to stop, at which point you would release the button. In this case the Lutron system generates a "**3**" from its processor upon a Button Press, a "**4**" upon a quick Button Release.

**Type 3A-Toggle ("TG")**. This is not particularly useful for either LED or MOTOR control applications. For ON/OFF toggle, see Type 1C.

**BL-5 - Toggle with Double Tap ("TC")**. This is an alternative choice to [Type 1C](#page-39-3) for an ON/OFF toggle. The initial button press would turn on the light while a HOLD would turn the LED off. In this case the Lutron system generates a "**3**" from its processor upon a Button Press and a "6" on the Double Tap.

BL-4 - [Special FADE \("RAISE", "LOWER"\).](#page-40-1) Within HomeWorks QSX, these are the only two buttons that have a different operation. These buttons are reserved for FADE type operations. When these buttons are pressed, the Lutron system generates a "**3**" but when these buttons are released, there is the special case of a "**4**" being generated. This logic is particular good only for our FADE UP and FADE DOWN LED commands which would provide a STOP command when the button is released. Alternatively, these buttons could also be used similarly to Type 3

#### **Page | 39**

#### **Converging Systems Inc.**⚫ **32420 Nautilus Drive**⚫ **Rancho Palos Verdes, CA 90275**

<span id="page-39-0"></span>button for Motor operation.

#### **Legend (color code below)**

![](_page_39_Picture_287.jpeg)

<span id="page-39-3"></span><span id="page-39-2"></span><span id="page-39-1"></span>![](_page_39_Picture_288.jpeg)

## **Page | 40**

<span id="page-40-2"></span><span id="page-40-0"></span>![](_page_40_Picture_331.jpeg)

<span id="page-40-1"></span>**Next Steps**. Now with this information in mind, update any of your Lutron Designer programming for any button programmed that you wish to trigger a Converging Systems' event in a unique way, if required.

### **Page | 41**

#### Important Technical Note

In some cases, a button type (i.e., Toggle[/Case BL-x\)](#page-40-2) may control a Lutron load in a different manner than is currently possible with a non-Lutron supported device. Specifically, one will see that the output from the Case BL-3A toggle is "3" and also "3" (regardless of the button toggle state), but a Lutron Ketra load may very well cycle on and off as expected. This is particularly true if the **Program Type** for that Toggle Button within Designer is set **to Conditional** and an **if/then/else condition** has been set that reads the button's LED state. In this case, A TRUE condition for the button LED (illuminated), enables a subsequent button press to turn off a Lutron load and a FALSE condition (nonilluminated button LED) enables a subsequent button press to tun on a Lutron load. From the point of view of a Lutron approved Integration Partner, currently we only see identical outputs regardless of the state of the toggle sequence. This difference relates not to a failure of design by Converging Systems but rather than architecture of the internal operations of the HWQSX system. Currently, we are exploring with Lutron an alternative approach for this Toggle Case BL-3A situation, but until as a new release is made, if a toggle-type operation is required, simply substitute a [Type BL-1C](#page-39-3) format instead.

#### <span id="page-41-2"></span>**1B**. **Keypad Button Logic**

**(WIP)**

#### <span id="page-41-3"></span><span id="page-41-0"></span>**Section 2-- Keypad Button IDs**

Since Lutron often releases new keypads and other user interfaces, please refer to this link for the most update list available in order to determine Lutron auto-assigned button numbers.

#### <http://www.convergingsystems.com/xby.html>

If you cannot find a button number from either of these resources, you can use the TRACE window to press a button to see its Button ID.

#### <span id="page-41-1"></span>**Section 3—Lutron Button LED Logic (HWQSX focused)**

Various Lutron platforms have varying degrees of intelligence built into their button LED logic to indicate status of loads, scenes and other system information. This section is focused on HomeWorks QSX (although much of the information is also relevant to RadioRA3).

**Page | 42**

Within Designer, after a button type is selected (see the Figure below-left entry), an applicable LED Logic option should be selected (see the Figure below-right entry). An applicable LED Logic option should be selected based upon the requirements of the project. See the Table below to see the conditions that must be met in order for the LED Logic to turn on or off its LED indicator.

![](_page_42_Figure_1.jpeg)

![](_page_42_Picture_194.jpeg)

![](_page_42_Picture_195.jpeg)

Currently, the Converging Systems integration with QSX listens to, but does not currently control, the Button's LED status (either On or Off). In order to deliver a fully operational systems to the end-user customer, it is incumbent on the Lutron installer to properly understand Lutron LED logic and how to program it for particular needs.

**Page | 44**

## <span id="page-44-0"></span>**Converging Systems System Setup/Configuration**

Before proper operation between the Converging Systems' controllers and a third-party control system can begin, it will be first necessary for most applications to configure the Converging Systems' products using the e-Node Pilot (PC-based) application or the Web-Pilot application. Subsequently, matching communication parameters within the third-party control system are required-see specific directions for each system at [https://www.convergingsystems.com/inres\\_atoz.php.](https://www.convergingsystems.com/inres_atoz.php)

In case you have not previously configured a Converging Systems controller product, please refer to the following directions.

## Background

The Converging Systems e-Node is an Ethernet communication device which can be used to connect a supported third-party control system to one or more Converging Systems motor and/or lighting controllers. Alternatively, the Converging Systems' IBT-100 serial interface device can be used alternatively to connect the same number of Converging Systems' controllers to a supported third-party control system in situations where Ethernet communication is not desired (but where bi-directional feedback is still required).

However, regardless of whether you desire to interface *more than one* lighting controller (or motor controller) each with its own controllable operation (i.e. its own **Z**one/**G**roup/**N**ode or **Z/G/N** address) with either the e-Node (Ethernet) and/or you desire *bi-directional communication/feedback* between your user interface (UI) and a particular motor or lighting controller, **you must still follow the directions below under (i) e-Node Programming**  and **(ii) ILC-xxx Programming** in order to establish **unique ZGN address(es) for connected loads** and **turn on the NOTIFY command** which provides for that bi-directional communication.

**Note**: The IBT referenced in these following documents is not compatible with Lutron interfaces since the support requirements of the Lutron platforms requires IP (Internet Protocol) platforms.

Please download [Hardware and Software Setup Guide](https://www.convergingsystems.com/bin/doc/system/HW_SWSetupGuide_v1b.pdf) from the Converging Systems website which can be navigated to a[t www.convergingsystems.com](http://www.convergingsystems.com/) under

![](_page_44_Picture_196.jpeg)

-Complete all the setup steps in the referenced document and then AND ONLY THEN proceed to the remainder of the instructions within this Integration Note.

**Page | 45**

### **Converging Systems Inc.**⚫ **32420 Nautilus Drive**⚫ **Rancho Palos Verdes, CA 90275**

## <span id="page-45-0"></span>**Background on Addressing**

This information is only relevant for when you *start* adding buttons and sliders within the GUI section of your Lutron. All Converging Systems' devices (loads or controllers as opposed to communication devices) that are connected to a communication device (e-Node Ore-Node/dmx) will be addressed using a unique **Z**one/**G**roup/**N**ode addressing scheme (**Z**/**G**/**N**). Those addresses are referred to within g! Tools as **Zone, Group and Node Addresses.**

<span id="page-45-1"></span>**Background on ZGN Addresses**: The largest group is referred to as the **Zone**, which might be associated with a floor of a building. The next smaller group is referred to as the **Group**, which might be associated with a room on that floor of a building. Finally, the smallest entity is referred to as the **Node**, or the particular unit in that Room or Group, and within that Floor of Zone. From the factory, all lighting devices have a default address of **Zone**=2, **Group**=1, **Node**=0 ("0" refers to an undefined unit).

**Range of Z/G/N Addresses**: Enter a number between 1 and 254 for **Z**one numbers, **G**roup numbers, and **N**ode numbers.

**Please note -- no two controllers should be assigned the same Z/G/N address. If you want multiple controllers to behave in parallel use the Shadow address concept and assign any secondary units to the same Shadow address as the target Controller.**

**Background on Bi-Directional Feedback (bi-direction feedback is currently not supported with Lutron-WIP)**: Once a load device (CS-Bus controllers) is programmed using the e-Node Pilot application to a non-zero value, then **AND ONLY THEN** can those devices can be queried or monitored for state data (color or motor position) which is quite useful in auto-updating sliders and numerical readouts.

The figure below describes this hierarchy.

![](_page_45_Figure_8.jpeg)

![](_page_45_Figure_9.jpeg)

#### **YOU MUST HAVE PRE-ASSIGNED Z/G/N ADDRESSES TO ALL LOADS BEFORE PROCEEDING WITH Lutron**

**interfacing. See the Converging Systems' documentation on the e-Node Pilot application for more information here.** 

At this point after you assigned **Z/G/N** address to all loads (ILC-100 or ILC-400 controllers as well as DMX channel). it would be useful to write down a "map" of all interconnected loads and their re-assigned **Z/G/N Addresses** for use when programming within the Lutron Tab.

Specifically, if you had more than one ILC-100/ILC-400 controllers (or DMX device), you could give them (through the e-Node Pilot application) addresses as follows:

![](_page_46_Picture_96.jpeg)

![](_page_46_Picture_97.jpeg)

## **COLOR SPACE ISSUES**

## <span id="page-47-0"></span>Note on Color Space.

Converging Systems recommends that only the HSB (Hue, Saturation and Brightness color space is used for it is infinitely more accurately and user friendly to control color. Although **Figure 8** below shows both HSB and RGB on the same UI, this is probably more confusing for the typical user than the simple subset of HSB (hue, saturation, brightness) controls**. Since there is no concept of dimming within the RGB color space, having RGB sliders only frustrates the user who may just want to dim an existing-colored output. However, if the User is intent on having RGB sliders, we would recommend leaving the Brightness slider to get accurate dimming.** 

![](_page_47_Figure_4.jpeg)

#### **Figure 5**

**Note:** this UI is not currently available from within Lutron but the concept is still valid with respect to the type of sliders shown**—we recommend showing Hue/Saturation and Brightness sliders for accurate color control.**

# <span id="page-48-0"></span>**Lutron APP Slider Application Notes**

(WIP)

**Converging Systems Inc.**⚫ **32420 Nautilus Drive**⚫ **Rancho Palos Verdes, CA 90275** © 2022 Converging Systems Inc. All Rights Reserved. E-Node, ILC-100/300/400/450, IMC-100, and IBT-100 are trademarks of Converging Systems Inc. All other trademarks are the property of their respective owners

**Page | 49**

## **ADVANCED Lutron PROGRAMMING**

### <span id="page-49-0"></span>**AP Topic 1**

#### **1.0 How to set up group control of loads using sliders with feedback available to sliders.**

Addressing BackgroundCS-Bus controllers can be address with a unique **Z**one/**G**roup/Node (ZGN) address. Up to 254 entries can be used for each field. The first field is the **Zone** (or largest range), the middle field is the **Group**, and the last field is the **Node**. No two loads can share the same **Z/G/N** address. As an example, if you will be populating a pair of two controllers within each of two rooms on two floors of a building here would be the suggested addressing that could be used.

![](_page_49_Picture_209.jpeg)

Group Addressing**.** In certain cases, it is desirable is simply send a wildcard address for a group of controllers to all respond in unison rather than programming each individually to respond through macros. There are two problems with macros in general. One is that often they are executed serially which means that if you had two hundred loads referenced within a macro, the timing of the execution of the last command sent out might be delayed from the first command sent out. In this case, not all LEDs would turn on or OFF at the same time, potentially. The second issue involves the actual programming time required to program scores or even hundreds of commands for a simple ALL OFF button.

Within the CS-Bus software protocol is the concept of utilizing a "0" within any address field as a surrogate for defined numbers ranging from 1 to 254 within that same field. Thus, if you issued a command of #2.1.0.LED=ON:<cr> , all units with addresses of 2.1.1 to 2.1.254 would immediately respond. Please see the table below for an example of how various wildcards could be used.

![](_page_49_Picture_210.jpeg)

![](_page_49_Picture_211.jpeg)

### **Converging Systems Inc.**⚫ **32420 Nautilus Drive**⚫ **Rancho Palos Verdes, CA 90275**

![](_page_50_Picture_121.jpeg)

NOTIFY Command BackgroundConverging Systems has a **NOTIFY** function which automatically provides color state feedback (from the targeted controller) provided a unique **Z**one/**G**roup/**N**ode (**Z/G/N**) address is provided with an action/argument payload to that specific controller. Specifically, if a command to invoke a color change is directed to a controller that has a **Z/G/N** address of 2.1.1, that specific controller with that address will respond back to the automation system as to its specific color state if and only if there is a color state change impacted on that specific controller.

In some cases, as has been discussed above, there might be a requirement to send a group command or all hail command to more than one controller. In this case, the group command would be directed not to a single controller or load but to a series of controllers. To reduce bus traffic when a series of controllers is given the same command, *only the first controller whose node number is 1 greater than the wildcard command of "0" will respond* (which reduces bus traffic by up to 243 messages). The logic here is that if 254 controllers are all told to turn **Red**, only the surrogate for that group of controllers will respond and within the CS-Bus messaging logic that surrogate is the controller with a node of "1." So, for example, if a **#2.1.0.LED.VALUE=240.0.0:<cr>** command is transmitted to 254 controllers, they will all turn to **Red**, but only the controller with an address of **2.1.1** will respond with its new color status. In this case, a command on the bus from that surrogate controller would come back as follows: **!2.1.1.LED.VALUE=240.0.0** (the exclamation mark indicates that it is a message from CS-Bus device rather from an automation controller). Please see the diagram on the next page for the theory of operation here.

Initial State of Light Output (on Off condition)

![](_page_51_Picture_1.jpeg)

Argument/Action Issued to a specific Z/G/N address of 2.1.1 to go to Red #2.1.1.LED.VALUE=240.0.0;<cr>

![](_page_51_Picture_3.jpeg)

3rd Party control system receives response beginning with "!" and updates its applicable color slider or other registers to received value

![](_page_51_Picture_5.jpeg)

Argument/Action Issued to a specific Z/G/N address of 2.1.1 to go to Red (again) #2.1.1.LED.VALUE=240.0.0;<cr>

![](_page_51_Picture_7.jpeg)

Nothing transmitted back to 3rd party control system

![](_page_51_Picture_9.jpeg)

Argument/Action Issued to a Group Z/G/N address of 2.1.0 to go to Green #2.1.1.LED.VALUE=0.240.0;<cr>

![](_page_51_Picture_11.jpeg)

!2.1.1.LED.VALUE=0.240.0 is received, but no other Z/ G/N messages are received Note: !2.1.0 LED.VALUE =0.240.0. is never received.

**Figure 6**

![](_page_51_Picture_14.jpeg)

RGB Command received by a unique Z/G/N address (2.1.1). Controller recognizes a color state change and transmits back its color state as !2.1.1.LED.VALUE=240.0.0

RGB Command received by a unique Z/G/N address (2.1.1). Controller recognizes that this was not a color state change and no response is provided (to reduce bus traffic since no new status needs to be provided)

![](_page_51_Picture_139.jpeg)

ommand received by a Z/G/N address (2.1.0). ds turns green but since and was transmitted to address, only Iler with first Node s greater than 0 (i.e. ithin wildcard range spond (i.e. 2.1.1 ds, but 2.1.2 to 2.1.254 respond)

**Page | 52**

## <span id="page-52-0"></span>**DMX Setup/Programming**

**Note on DMX Lighting Devices.** There are many third-party lighting devices available in the marketplace that support the DMX512 lighting standard ("standard for digital communication). DMX devices were originally utilized for theatrical interior and architectural lighting application only, but recently their adoption rate has grown in other areas where colored lighting is desired. DMX 3-color lighting fixtures utilize the Red, Green, Blue (RGB) color space which although practical for theatrical uses and the trained lighting designer is quite limited for traditional dimming application *for the technology inherently lacks the most basic dimming slider* which would preserve a specific hue while lowering the brightness to full off. But that has all changed now...

**Converging Systems' e-Node/dmx.** Converging Systems has developed an adaptation of its lighting/dimming technology currently available within its ILC-x00 line of LED controllers and has re-purposed that technology into a separate product known as the e-Node/dmx. The existing e-Node/Lutron drivers compatible with the ILC-x00 LED controllers can also drive directly the e-Node/dmx (color engine/dmx translator), and the e-Node/dmx makes the necessary color adjustments within its own processor to translate incoming commands to outgoing DMX commands **and transmits those directly onto** *a DMX bus*. What is unique about this implementation is that the Converging Systems' hue-accurate dimming technology (with a built-in dimmer slider) can now drive DMX fixtures by using **[SLIM](#page-30-1)** software already in existence within Converging Systems' products. (See the listing of commands that are supported with the e-Node/dmx device see [LED Commands](#page-3-0) in this document.)

#### **Converging Systems e-Node/dmx Hardware/Software Setup**

There are two steps required to complete the process of Integrating  $3^{rd}$  party DMX fixtures with many of the User Interface controls available through Lutron. These Steps have to be created in the proper sequence, first complete Step1, then complete Step 2. These steps are as follows:

![](_page_52_Picture_190.jpeg)

Now let's get started with Step 1.

![](_page_52_Picture_191.jpeg)

#### **Page | 53**

#### **Converging Systems Inc.**⚫ **32420 Nautilus Drive**⚫ **Rancho Palos Verdes, CA 90275**

![](_page_53_Picture_108.jpeg)

## **Lutron Programming Spreadsheet**

<span id="page-54-0"></span>![](_page_54_Picture_225.jpeg)

#### (note **RED BOLD Column Entries** below are required for Programming)

![](_page_54_Picture_226.jpeg)

#### **Table 12**

(Up to 256 indexes are available, please make additional copies of this table as needed.)

## **Page | 55**

#### **Converging Systems Inc.**⚫ **32420 Nautilus Drive**⚫ **Rancho Palos Verdes, CA 90275**

*<sup>1</sup>*Note: CS-Bus commands that can be utilized are described in a separate document entitled "Third-Party CS-Bus Device Driver Toolkit-Programmers Guide (DDK) which can be downloaded from [http://www.convergingsystems.com/inres\\_programmingdesignkit.php](http://www.convergingsystems.com/software/inres_programmingdesignkit.php)

<sup>2</sup>These entries are not required for programming but are only provided to assist in the programmer's ease of project documentation.

<sup>1</sup>These programming strings assume a pre-programmed CS-Bus device with a Zone address of 2, a Group address of 1, and Node address of 1. The factory default for lighting controllers is Z.G.N= 2.1.0 while the defaults for motor controllers is Z.G.N=1.1.0. The e-Node Pilot application is required to change the factory default address to a unique address. The device address shown above as #2.1.1 can be any address from 1-254 per field. This address would need to have been programmed for the specific device being controlled using the e-Node Pilot application also available from Converging Systems unde[r Downloads.](http://www.convergingsystems.com/downloads_library.php)

**Page | 56**

## **Common Mistakes**

## <span id="page-56-0"></span>**Common Mistakes**

1. Forgetting to set turn on the Telnet Login under the **TELNET** page (to ENABLE). The Lutron processor does require a valid username and password, If **TELNET** is set to no login, the e-Node and the Lutron processors will fail to communicate.

2. Forgetting to input accurate **Z**one/**G**roup/**N**odes addresses within the LUTRON tab. The factory defaults will work with some systems but certainly, if your particular lighting or motor controllers do not function, check these addresses.

3. Forgetting to press the **RESTART** button within e-Node Pilot application after changes on the **NETWORK**, **TELNET**, or **LUTRON** pages are made.

4. Forgetting to match a valid LUT for each related TRACK within e-Node Pilot or the web application.

5. Forgetting to properly use COMMAS within the Track/Lutron ID column or failure to properly use PERIODS within the Command/Address section of the e-Node Lutron Setup area.

#### **Here is an example that works (commas with Lutron ID and periods with Address):**

![](_page_56_Figure_9.jpeg)

**Here is an example THAT WILL NOT WORK (periods with Lutron ID, commas with Address) and in the Case of selecting a command that requires a value—failure to enter a value)**

![](_page_56_Figure_11.jpeg)

![](_page_56_Figure_12.jpeg)

# **Troubleshooting/System Monitoring**

<span id="page-57-0"></span>**STEP 6. Troubleshooting Level A**--using the built-in "Trace" window within the web-application with the e-Node/4x000

![](_page_57_Picture_183.jpeg)

![](_page_57_Figure_4.jpeg)

![](_page_58_Figure_0.jpeg)

**Page | 59**

![](_page_59_Figure_0.jpeg)

![](_page_59_Figure_1.jpeg)

![](_page_60_Figure_0.jpeg)

![](_page_60_Figure_1.jpeg)

![](_page_61_Picture_181.jpeg)

![](_page_62_Picture_52.jpeg)

**Page | 63**

## **Creating Phantom Loads and Devices**

<span id="page-63-0"></span>**Background.** Creating Phantom Devices and Loads are valuable tools within the Lutron Environment to add additional functionality. This section describes their use and how to create them where necessary.

Phantom Device. In the [Mode B](#page-15-1) environment (i.e., control of CSI equipment along), there are occasions where it may be desirable to utilize Lutron designed user-friendly user-interfaces (i.e., the Ketra UI) to control Converging Systems full color tunable white linear strips or similar devices. In addition, it may be also desirable to utilize dimmer type sliders to control other Converging Systems operations (like selection of a Circadian Point in time output, or the precise movement/location of a projection screen). In this case, creating a **Phantom Device** is required.

#### Note: **I[n Mode C](#page-15-2) environments (CSI and Lutron linked), phantom devices are not generally necessited for CSI can track the Lutron load (controlled by the above user interfaces) directly.**

![](_page_63_Figure_5.jpeg)

Phantom Loads. In certai[n Mode B](#page-15-1) and [Mode C](#page-15-2) environments where either

-a **Lutron trigger event** (i.e., occupancy sensor, timeclock event, PID device actuation), and/or -a **Lutron standard switch or dimmer device** (Class 1 AC type)

……are controlling Lutron Loads, it is necessary to create one or more **Phantom Load(s)** (linked to those same devices above) **to track and to enable a CSI load to respond in parallel**.

Please refer to the applicable section below on instructions on how to create both types of phantom operations.

![](_page_63_Picture_218.jpeg)

**Page | 64**

## <span id="page-64-0"></span>**1. Information on how to create a Phantom Load within Lutron Commissioning software.**

#### **A. Lutron Designer (for QS/QSX)**

![](_page_64_Picture_197.jpeg)

## **Page | 65**

![](_page_65_Picture_88.jpeg)

## <span id="page-66-0"></span>**2. Information on how to create a Phantom Device within Lutron Commissioning software.**

#### **A. Lutron Designer (for QS/QSX)**

![](_page_66_Picture_146.jpeg)

**Page | 67**

![](_page_67_Picture_0.jpeg)

![](_page_67_Figure_1.jpeg)

![](_page_68_Figure_0.jpeg)

**Page | 69**